# **Uživatelská příručka**

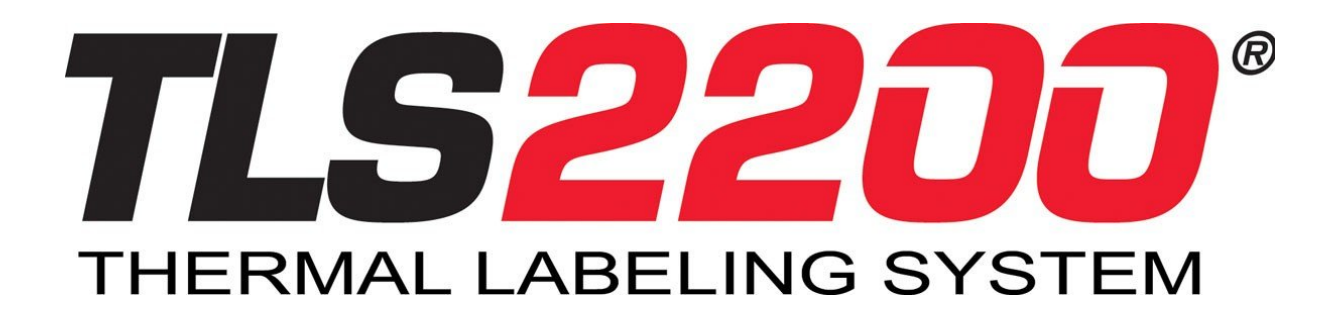

**Termotransferový etiketovací systém**

#### **Copyright**

Tento manuál je chráněn autorskými právy. Žádná část tohoto manuálu nesmí být žádnými způsoby reprodukována bez předchozího písemného svolení společnosti BRADY Worldwide, Inc.

Přestože přípravě tohoto dokumentu byla věnována velká pozornost, společnost BRADY nenese vůči kupujícímu, či třetím stranám žádnou zodpovědnost za škody, ztráty, náklady, či výdaje způsobené chybami, neshodami, které se mohou v tomto dokumentu objevit. Společnost BRADY nenese zodpovědnost za žádné náhodné či následné škody, které by mohly vzniknout v souvislosti s výkonností nebo používáním tohoto dokumentu. BRADY neposkytuje žádné záruky týkajících se prodejnosti nebo způsobilosti pro určitý účel.

#### **Ochranné známky**

TLS2200TM a LabelMark/WIN TM jsou ochrannými známky společnosti BRADY Worldwide, Inc.

Microsoft a Windows jsou registrované ochranné známky společnosti Microsoft Corporation.

BRADY si vyhrazuje právo změny bez předchozího upozornění jakéhokoli produktu nebo systému zde popsaného za účelem zlepšení spolehlivosti, funkčnosti nebo vzhledu.

© 2000 BRADY Worldwide, Inc. All Rights Reserved Revize C Software verze 3

Brady s.r.o. Dceřiná společnost BRADY ve Střední a Východní Evropě Na Pántoch 18 83106 Bratislava Slovenská republika

tel.:  $+421233004800$ fax: + 421 2 3300 4801 www.cz.bradyeurope.com

#### **FCC prohlášení – pouze USA**

**VAROVÁNÍ:** Toto zařízení vytváří, používá a může vyzařovat energii na radiových frekvencích a může způsobit rušení rádiové komunikace, není-li nainstalováno a používáno v souladu s pokyny k použití.

Toto zařízení podle provedených zkoušek vyhovuje limitům pro digitální zařízení třídy A podle části 15 směrnice FCC. Tyto limity jsou navrženy tak, aby zajišťovaly přijatelnou ochranu před elektromagnetickým rušením způsobeným používaným různých zařízení v běžném pracovním prostředí.

Provozování tohoto zařízení v obytných oblastech může způsobit rušení. V takovém případě je uživatel povinen na své vlastní náklady sjednat nápravu.

Upozorňujeme uživatele, že úpravy a modifikace zařízení, které společnost BRADY Worldwide, Inc.výslovně neschválila mohou vést ke ztrátě oprávnění toto zařízení používat.

Toto je zařízení třídy A. V obytných oblastech může způsobit rádiové rušení, v takovém případě mohou být po uživateli vyžadována adekvátní opatření.

#### **Evropa**

Toto je zařízení třídy A. V obytných oblastech může způsobit rádiové rušení, v takovém případě mohou být po uživateli vyžadována adekvátní opatření.

#### **Kanada**

Toto digitální zařízení třídy A vyhovuje kanadské směrnici ICES.

#### **BRADY záruka**

Společnost Brady se koncovému zákazníkovi zaručuje, že během záruční doby se na našich produktech neprojeví vady materiálu a zpracování. Pro všechny softwarové produkty se omezená záruka vztahuje pouze na selhání při provádění programových instrukcí. Společnost Brady nezaručuje, že činnost libovolného produktu bude nepřerušovaná nebo bezchybná.

Omezená záruka společnosti Brady se vztahuje pouze na závady, které vzniknou v důsledku normálního používání produktu. Nevztahuje se na jiné problémy včetně - nesprávné údržby nebo úprav nebo provozem v podmínkách, které neodpovídají technickým údajům produktu.

V ROZSAHU POVOLENÉM MÍSTNÍMI ZÁKONY SPOLEČNOST BRADY ANI JEJÍ DODAVATELÉ (TŘETÍ STRANY) NEPOSKYTUJÍ ŽÁDNÉ DALŠÍ ZÁRUKY NEBO NESTANOVÍ PODMÍNKY JAKÉHOKOLI DRUHU, AŤ JIŽ VÝSLOVNĚ UVEDENÉ NEBO ODVOZENÉ, TÝKAJÍCÍ SE VÝROBKŮ BRADY, A VÝSLOVNĚ ODMÍTAJÍ ODVOZENÉ ZÁRUKY A PODMÍNKY PRODEJNOSTI, VYHOVUJÍCÍ KVALITY A VHODNOSTI PRO URČITÝ ÚČEL.

SPOLEČNOST BRADY NENÍ V ŽÁDNÉM PŘÍPADĚ ODPOVĚDNÁ ZA PŘÍMÉ, NEPŘÍMÉ, SPECIÁLNÍ, NÁHODNÉ NEBO NÁSLEDNÉ ŠKODY BEZ OHLEDU NA TO, ZDA JSOU DEFINOVÁNY PODLE SMLOUVY, JAKO PŘEČIN PROTI PRÁVU NEBO PODLE JINÉ PRÁVNÍ NORMY A BEZ OHLEDU NA TO, ZDA NA MOŽNOST TĚCHTO ŠKOD BYLA SPOLEČNOST BRADY UPOZORNĚNA.

#### **Technická podpora**

Vyberte jednu z následujících možností kontaktu technické podpory produktu TLS2200 $^{TM}$ zprostředkované společností Brady s.r.o.

- 1. Telefonní číslo pro hlášení technických dotazů: + 421 2 3300 4800
- 2. Faxové číslo pro písemné dotazy: + 421 2 3300 4801
- 3. On-line technická podpora BRADY ve Střední Evropě (český, slovenský nebo anglický jazyk): ts\_ece@bradycorp.com

#### Obsah

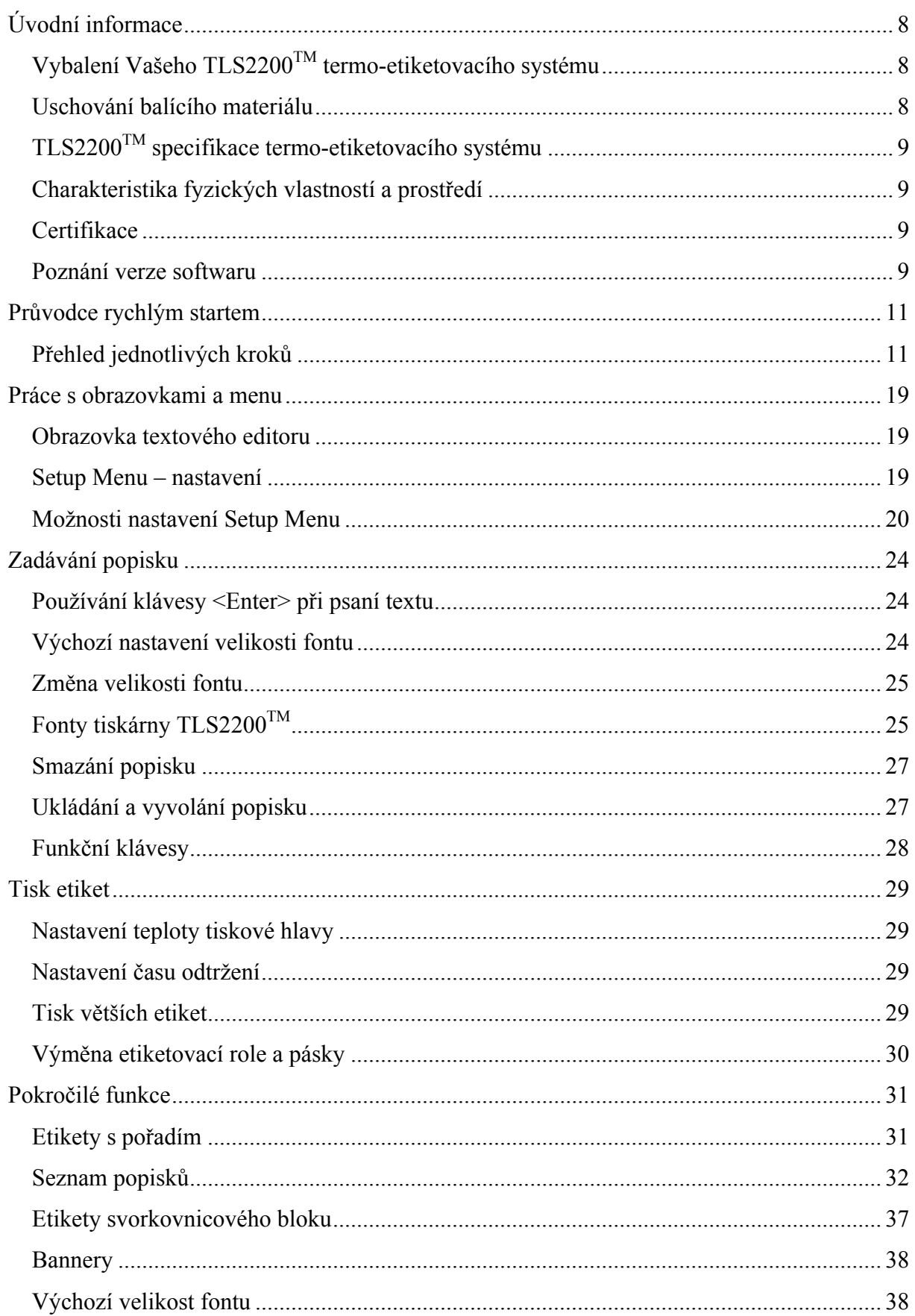

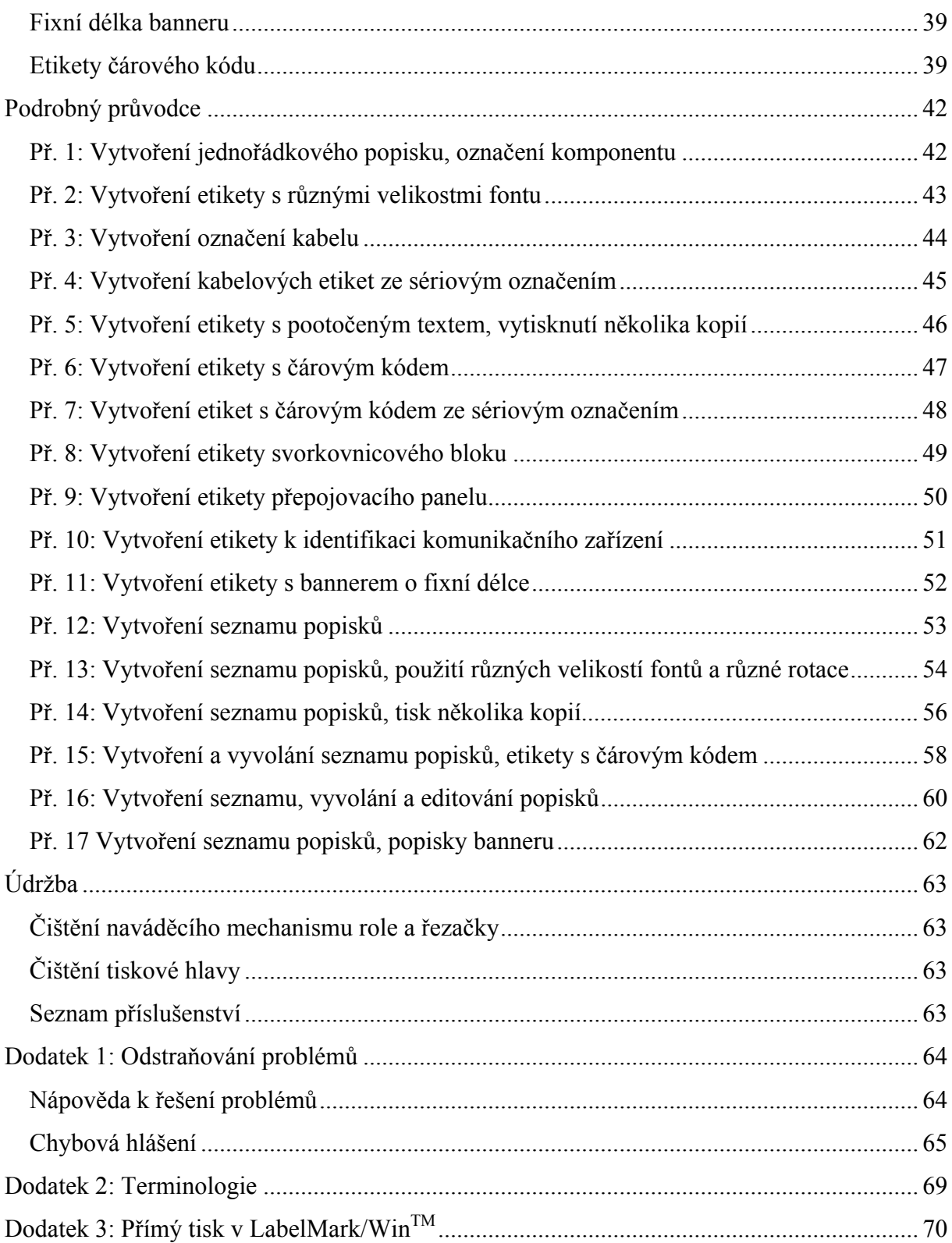

# **Úvodní informace**

Malá velikost, vysoký výkon! Od vynálezu termo-transferové technologie zůstala myšlenka stejná – větší vždy znamenalo lepší. To ale platilo jen dosud. BRADY představuje  $TLS2200^{TM}$  etiketovací systém. Tato ruční termo-transferová tiskárna je největší novinka v modelové řadě BRADY výkonnostních tiskáren. Váží pouze 1,32 kg a je to jediná termotransferová tiskárna etiket / čárových kódů, která může být držena pouze jednou rukou.

Nikdy předtím zde nebyla tiskárna podobná tiskárně TLS2200. Je to tak jednoduché – stačí vybrat etiketu, který se má tisknout, načíst ji a tiskárna se postará o zbytek. Díky inovativní *smart-cell* technologii tiskárna rozpozná používanou etiketovací roli a automaticky se nastaví, tím vám ušetří značnou část času, který by nastavování zabralo. Po vyzkoušení zjistíte, že tiskárna TLS2200 je první ruční termo-transferová tiskárna, která je nejenom jednoduše přenosná, rychlá, snadno použitelná, ale také neobyčejně inteligentní. Jsme si jisti, že touto tiskárnou získáte extrémně univerzální a odolný nástroj s dlouhou životností pro vaše etiketovací potřeby.

# **Vybalení Vašeho TLS2200TM termo-etiketovacího systému**

Před začátkem nastavení tiskárny se ujistěte, zda jste obdrželi následující položky v balení:

- o TLS2200 termo-etiketovací systém
- o Přenosný kufřík
- o Bateriový článek
- o Nabíječka baterie
- o Záruční kartu
- o Čistící kartu
- o Referenční kartu s doporučujícími kombinacemi font/páska
- o Průvodce rychlým startem
- o Uživatelský manuál
- o Pásku R6210
- o Vzorek etiketovací role (PTL-19-423)

#### **Uschování balícího materiálu**

Obalový materiál tiskárny TLS2200 by měl být uschován pro případ budoucího transportu tiskárny a příslušenství.

Varování: Nikdy netransportujte tiskárnu TLS2200 bez vyjmutí bateriového článku z tiskárny **a** uvolnění tiskové hlavy.

V případě transportu tiskárny a bateriového článku, vyjměte bateriový článek z tiskárny a uložte dané komponenty do originálního balení.

### **TLS2200TM specifikace termo-etiketovacího systému**

Tiskárna TLS 2200 má následující specifikace:

- $\bullet$  Váha 1,32kg
- Termo-transfer tiskový mechanismus 8 dots / mm (203dpi)
- Optický registrační systém pro přesnou tiskovou registraci
- Ergonomická klávesnice
- 2-řádkový 16-znakový LCD displej
- Uživatelský True Type Font (Arial)
- Etikety široké až do 50,8 mm
- $\bullet$  Tisková šířka 46 mm
- Tisková délka přes 1 424 mm
- Nastavitelnost 6 různých šířek řádku
- Tiskne 500 etiket bez výměny baterie
- Záruka 6 měsíců

#### **Charakteristika fyzických vlastností a prostředí**

Tiskárna TLS2200 má následující vlastnosti:

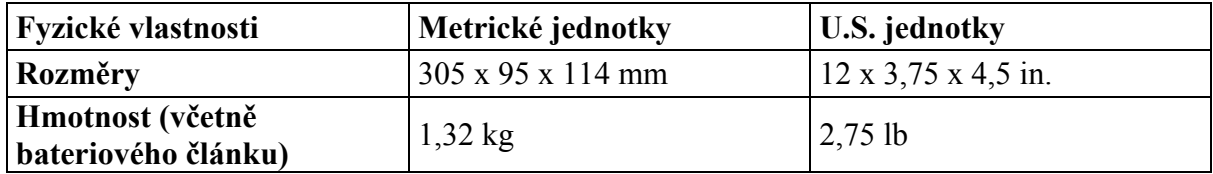

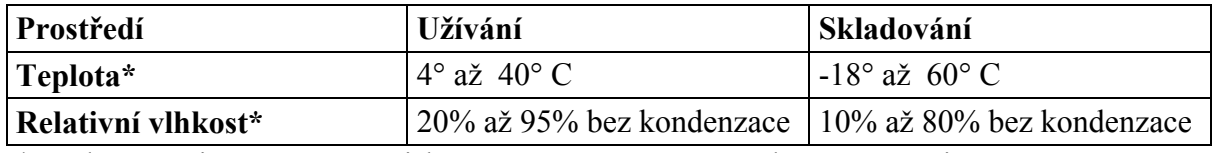

\* Nedoporučuje se vystavení tiskárny TLS2200 přímému slunečnímu svitu.

#### **Certifikace**

Tiskárna TLS2200 má následující certifikaci:

- FCC třída A schváleno
- UL/CUL nabíječka baterie

#### **Poznání verze softwaru**

Software ve vaší TLS2200<sup>TM</sup> tiskárně lze aktualizovat prostřednictvím BRADY aktualizačního zařízení. Pro zjištění softwarové verze instalované ve vaší tiskárně TLS2200, sledujte LCD obrazovku po zapnutí jednotky. Objeví se jedna z následujících uvítacích obrazovek.

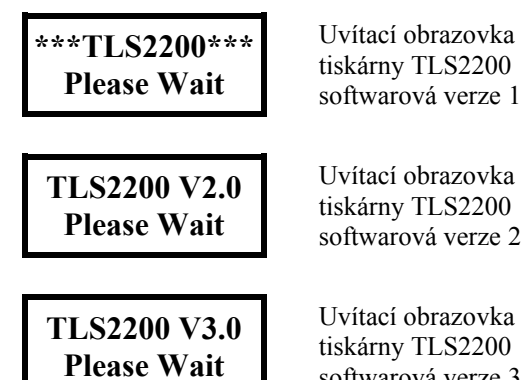

tiskárny TLS2200 softwarová verze 1.0

tiskárny TLS2200 softwarová verze 2.0

Uvítací obrazovka tiskárny TLS2200 softwarová verze 3.0

# **Průvodce rychlým startem**

Tato část průvodce se zabývá vytvořením etikety. Přečtěte si zbývající část manuálu pro detailní informace o jednotlivých krocích a funkcích zde nezmíněných.

**Poznámka:** Doporučuje se přečíst dodatek 2 – terminologie před pokračováním tohoto návodu. Terminologie vysvětluje termíny užité v tomto manuálu, které jsou specifické pro tiskárnu TLS2200.

### **Přehled jednotlivých kroků**

Následuje přehled jednotlivých kroků, které jsou nutné k vytvoření etikety. Detailní popsání jednotlivých kroků následuje později v této kapitole.

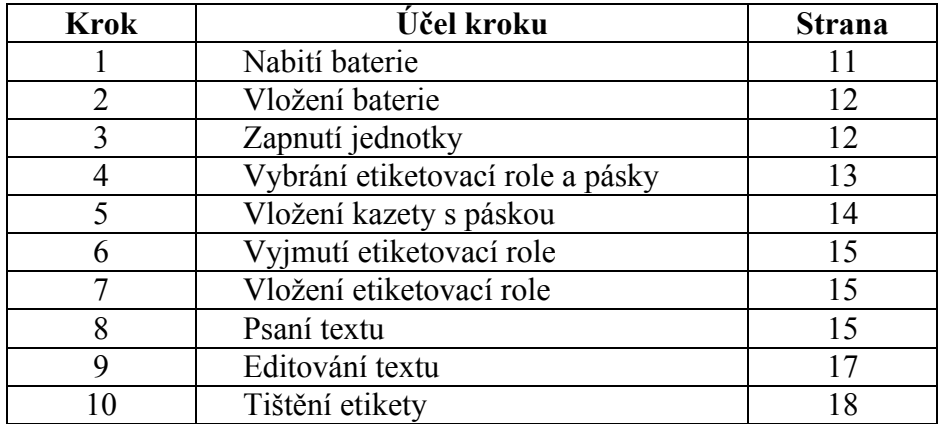

#### **Krok 1. Nabití baterie**

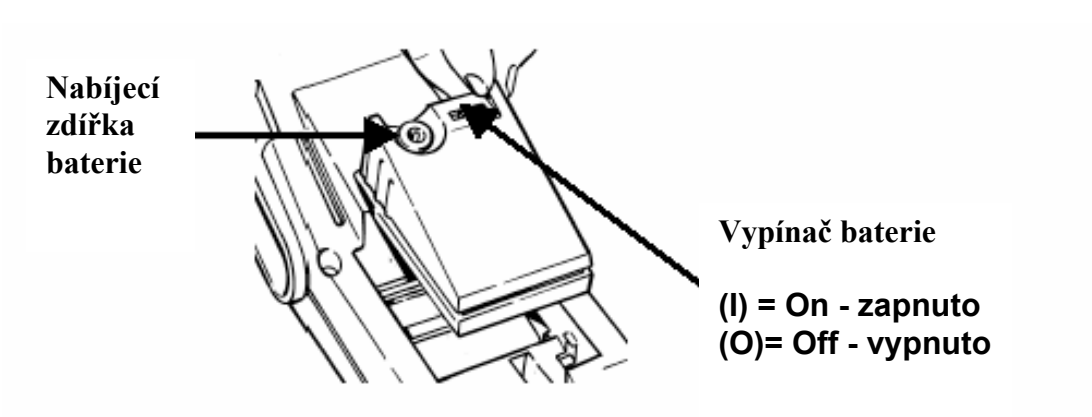

**Poznámka:** Bateriový článek je dodán nenabitý. Nabijte baterii minimálně po dobu pěti hodin před použitím tiskárny spoléhající pouze na energii z baterie.

Baterii je možné dobíjet je-li vypínač v pozici *on* (zapnuto), ale i v pozici *off* (vypnuto). Baterie se nabíjí tak dlouho, dokud je nabíječka zapnutá v zásuvce. BRADY doporučuje po nabití baterie, odpojení nabíječky a používání tiskárny pouze na energii z baterie.

Pokud je baterie úplně vybita, připojení nabíječky nezajistí dostatek energie pro užívání tiskárny, proto dobijte baterii před pokračováním užívání tiskárny.

# **Varování: Znehodnocení bateriového článku**

NiCd baterie obsahuje cadmium a toxické částice. Bateriový článek je považován za nebezpečný toxický odpad, proto nesmí být vyhozen do domácího nebo kancelářského odpadu. Když dojde ke konci životnosti baterie (1-3 roky) kontaktujte místní sběrný dvůr a informujte se jak zneškodnit takový odpad podle předpisů.

#### **Krok 2. Vložení baterie**

- 1. Přepněte vypínač do pozice *off* **(O)**  vypnuto
- 2. Posuňte uvolňovací páčku baterie do nezamčené polohy. (posunutím doleva)
- 3. Vložte baterii dle obrázku a zasuňte dopředu.
- 4. Posuňte uvolňovací páčku baterie do zamčené polohy. (posunutím doprava)

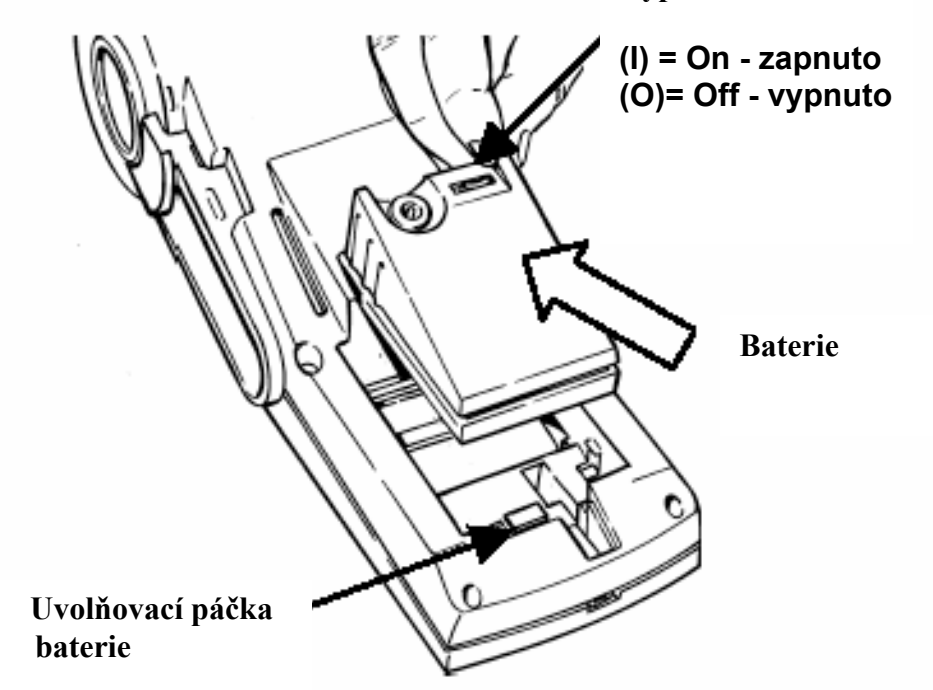

#### **Vypínač baterie**

#### **Krok 3. Zapnutí baterie**

Přepněte vypínač baterie do polohy *on* **(I)** – zapnuto.

### **Krok 4. Výběr etiketovací role a pásky**

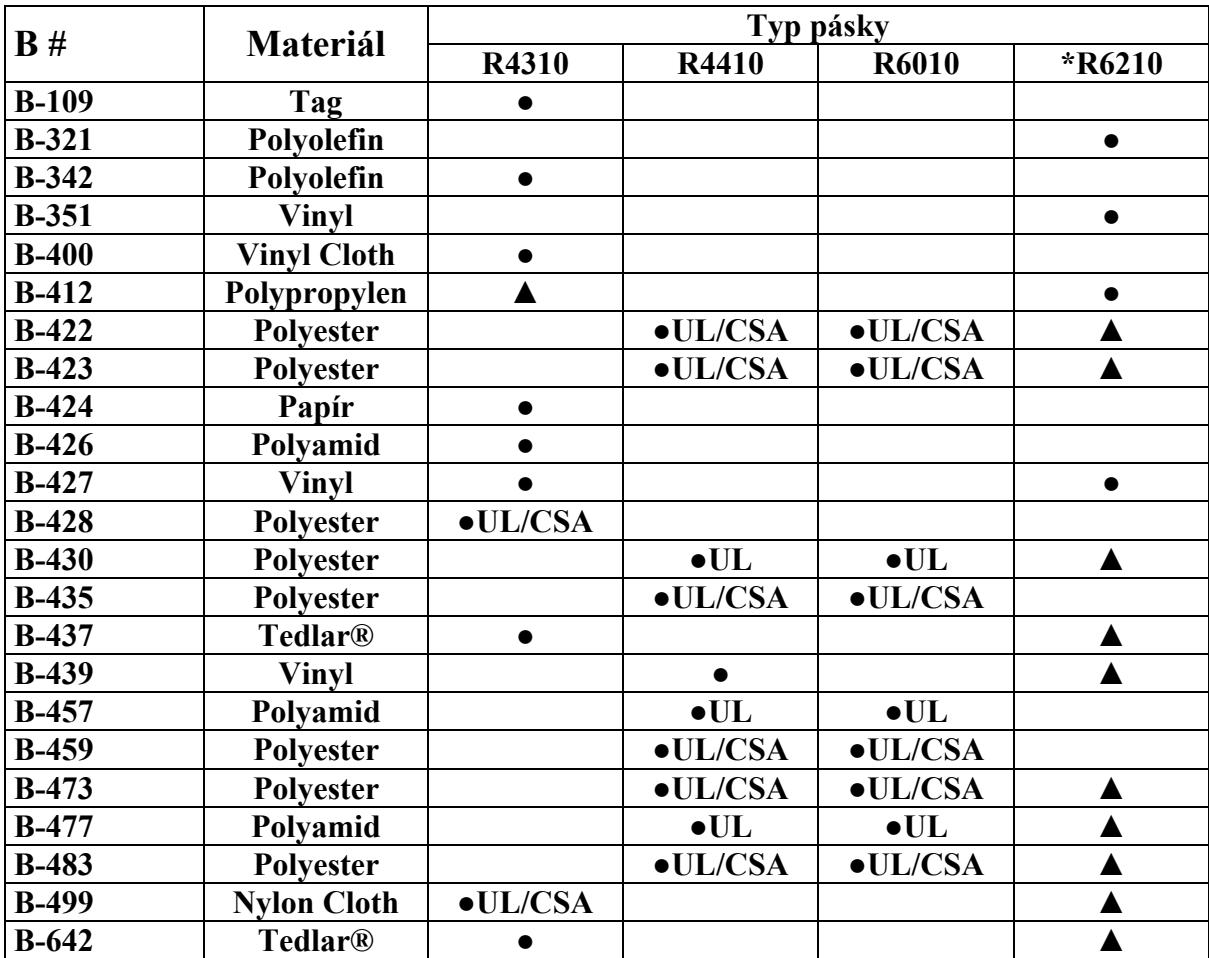

Použijte následující přehled pro vybrání vhodné kombinace etiketovací role a pásky pro váš účel:

Tedlar® je registrovaná ochranná známka společnosti Dupont

#### **Legenda:**

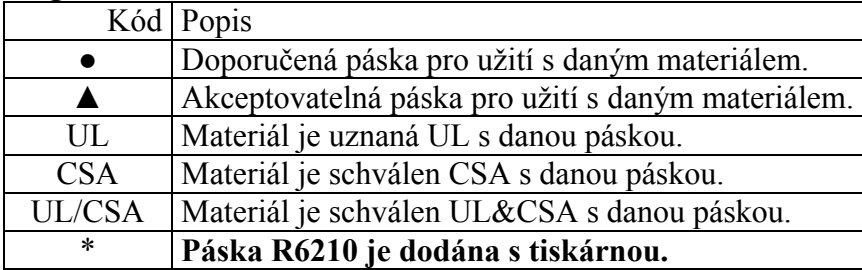

#### **Krok 5. Vložení kazety s páskou**

- 1. Vyjměte kazetu z obalu. Vyvarujte se dotýkaní nebo pomačkání pásky.
- 2. Není-li páska napnutá, otáčejte navíjecí cívkou proti směru hodinových ručiček dokud nedojde k jejímu napnutí.
- 3. Zasuňte kazetu s páskou pevně do tiskárny. (Zajišťovací páčka musí být v nezamčené poloze - viz obrázek.)
- 4. Zatlačte zajišťovací páčku směrem k tiskárně tak, aby došlo k uzavření tiskové hlavy a uzamčení kazety s páskou na místě.

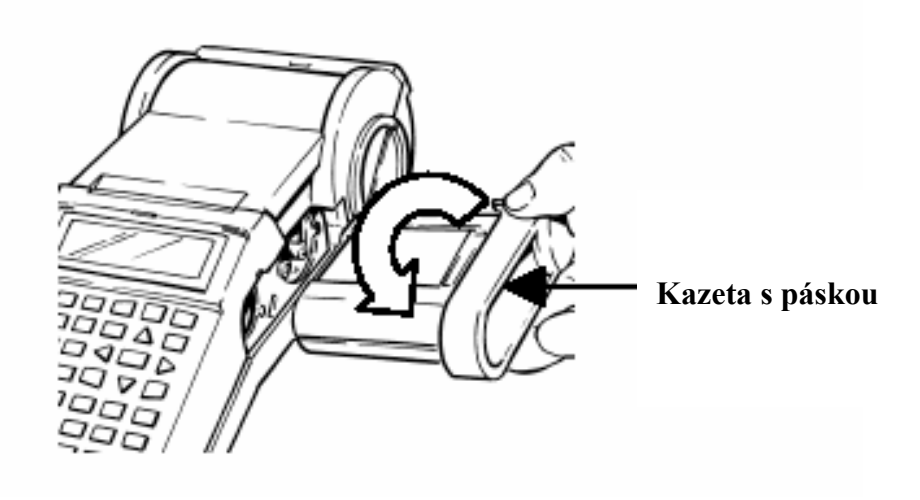

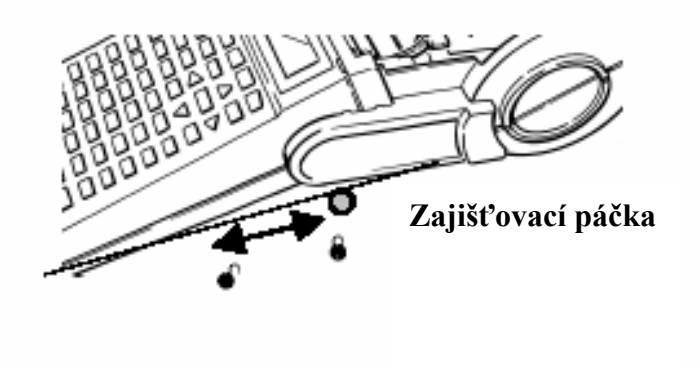

#### **Krok 6. Vyjmutí etiketovací role**

- 1. Odřežte tištěné etikety řezací páčkou.
- 2. Otevřete kryt role.
- 3. Posuňte zajišťovací páčku do neuzamčené pozice.
- 4. Posuňte roli mimo naváděcí drážky materiálu.
- 5. Vyjměte etiketovací roli ze svého místa.

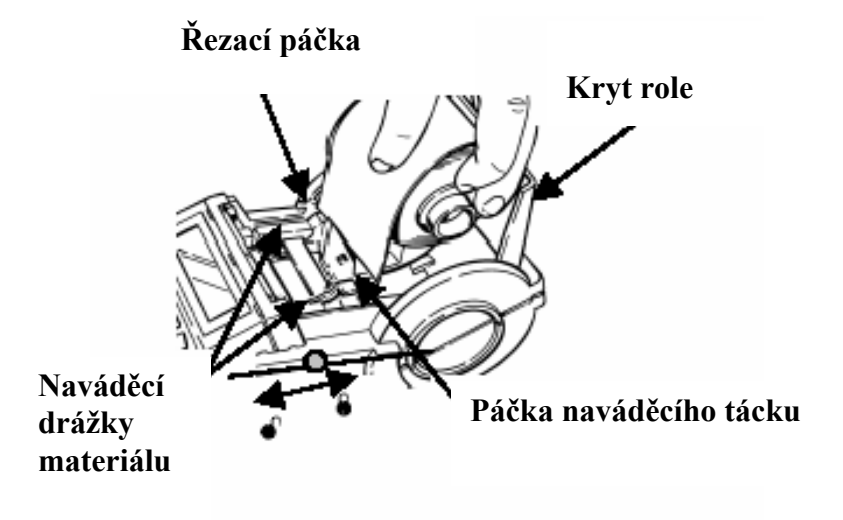

#### **Krok 7. Vložení etiketovací role**

- 1. Posuňte zajišťovací páčku do uzamčené pozice
- 2. Přepněte vypínač baterie do polohy *on* **(I)** zapnuto.
- 3. Otevřete kryt role.
- 4. Stlačením páčky naváděcího tácku, vsuňte a uchyťte značkovací roli v drážce, která se shoduje s šířkou role.
- 5. Ujistěte se, že se role odmotává od shora a uchyťte etiketovací roli pevně na svém místě.
- 6. Zmáčkněte **<Enter>** k vymazání textu "ERROR No Label Present".
- 7. Povytáhněte vodící hranu etiketovací role skrz naváděcí drážky.
- 8. Zmáčkněte **<Feed>**. Pokračujte v povytahování etiketovací role dokud se neuchytí.
- 9. Zavřete kryt role.

#### **Krok 8. Psaní textu**

Použijte následující návod při psaní textu:

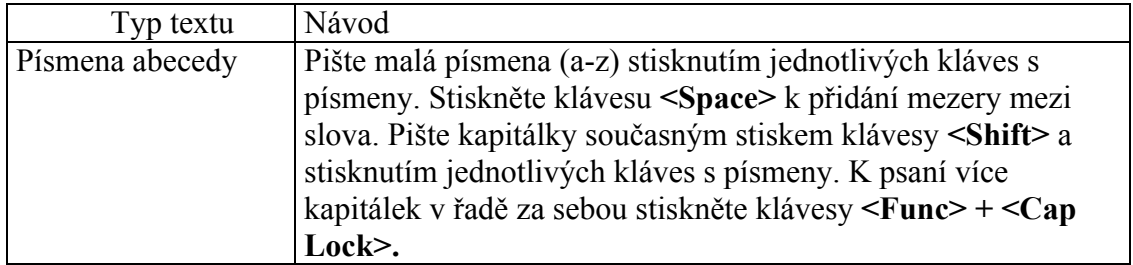

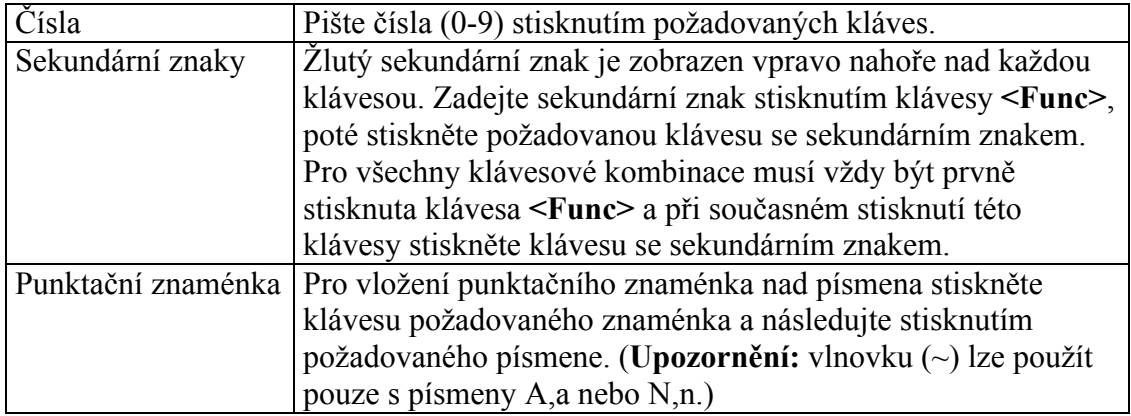

LCD displej zobrazuje 2 řádky textu po 16 znacích v každém řádku. První řádek vždy zobrazuje **status bar**, který obsahuje informace o fontu a pozici daného znaku (viz obrázek).

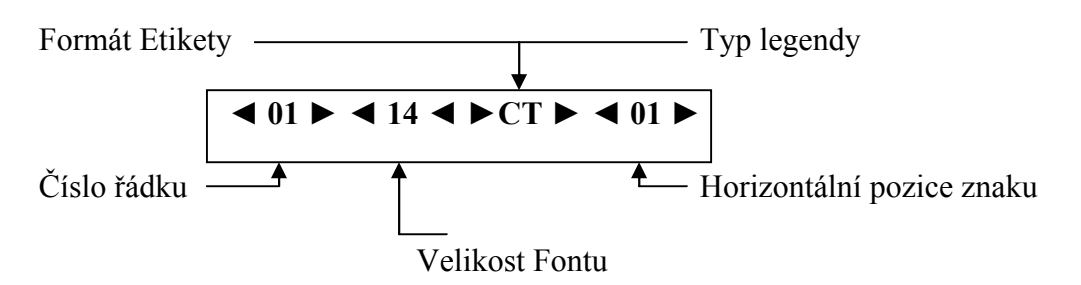

Psané znaky se zobrazí na LCD displeji v místě umístění kurzoru. V závislosti na velikosti etiketovací role a vybraného fontu se na jedné etiketě může zobrazit až 23 řádků textu a 50 znaků na jednom řádku. Kurzor značí aktuální pozici pro psaní či editování.

Pokud zadáváte více než 16 znaků na jeden řádek, tak nemůžete vidět celý popisek etikety dokud není vytištěna. Klávesy šipek umožňují pohyb kurzoru po LCD displeji. Jakmile se kurzor posune za 16. pozici na daném řádku, obrazovka se posune takovým způsobem, že zobrazí zbývající text daného řádku.

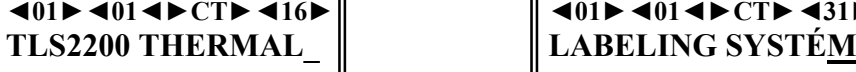

pozici. Kurzor na pozici 31.

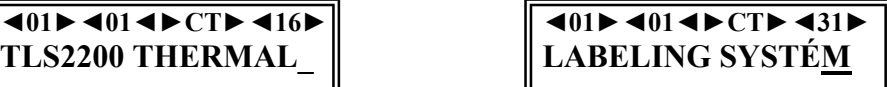

Status bar znázorňuje, že S přibývajícími znaky se obrazovka kurzor je umístěn na 16 posune a zobrazí zbývající text – M

### **Krok 9. Editování textu**

#### **Změna velikosti fontu**

Kdykoli v průběhu zadávání textu nebo editování je možné změnit velikost fontu etikety zobrazujícího se na displeji. Toto lze měnit jen na jednotlivých řádcích. Ke změně velikosti fontu daného řádku jednoduše stiskněte **<Shift>** + **<▲>** nebo **<Shift>** + **<▼>**, pro zvětšení či zmenšení velikosti fontu.

#### **Kurzor a editovací klávesy**

Použijte následující klávesy pro editování popisku:

مح<br>==

**Poznámka:** V případě kombinace kláves (např. **Shift** + ◄) se musí stisknout napřed první klávesa a **při současném stlačení této klávesy** se stiskne druhá klávesa.

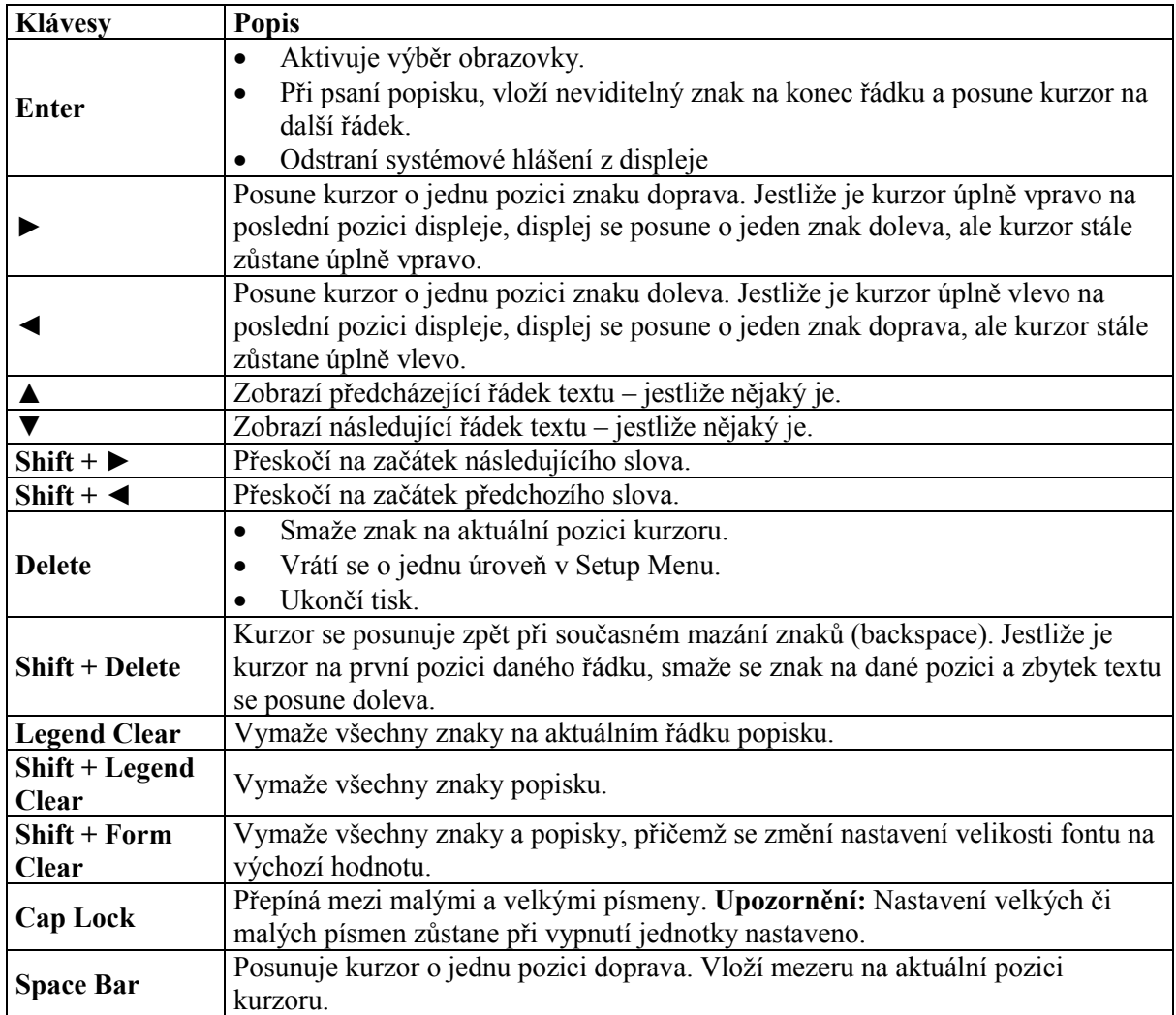

#### **Krok 10. Tisk etiket**

K tisku:

- etikety jednoduše stiskněte klávesu **<Print>**.
- více kopií etikety stiskněte **<Func>** + **<Multi Print>.** Na obrazovce se objeví "No. Of Copies?"-"Počet kopií?". Zadejte číslo od 1 – 250 a stiskněte **<Enter>.**

# لى<br>|-<br>|-

**Poznámka:** Stiskněte klávesu **<Feed>** jestliže chcete povytáhnout roli bez tisku. Když je etiketa vytištěna použijte zabudovanou řezačku k jejímu odstranění. Použijte externí páčku k řezání mezi etiketami.

**Varování:** Nikdy nepoužívejte řezačku s BRADYSleeve etiketovací páskou. Tiskárna vždy posune potištěnou roli do takové pozice, kde je etiketu možné odtrhnout v místě perforace.

### **Práce s obrazovkami a menu**

#### **Obrazovka textového editoru**

Po každém zapnutí tiskárny se spustí inicializační proces a teprve poté se objeví obrazovka textového editoru. Toto je základní obrazovka jakýchkoli procesů prováděných s tiskárnou TLS2200<sup>TM</sup>. Chcete-li změnit definované parametry základního zobrazení je nutné vstoupit do Setup Menu tiskárny z obrazovky textového editoru. Pro více informací o nastavení Setup Menu přejděte na část nazvanou Setup Menu – nastavení.

**Varování:** Aby nedocházelo ke smazání textu, vždy se ujistěte, že hodnota rotace je nastavena před zadáním vašeho textu popisku.

Po nastavení parametrů etikety, můžete začít zadávat text popisku.

Jak již bylo zmíněno LCD displej zobrazí maximálně 16 znaků daného řadku na obrazovce. Jestliže je na řádku více než 16 znaků, displej se automaticky posune doprava a umožní zadávat další znaky. Znaky mohou být zadávány na obrazovku textového editoru pouze ve vkládacím režimu (insert mode).

#### **Setup Menu – nastavení**

Setup Menu umožňuje nastavit a přizpůsobit formát etikety a tisku. Dále umožňuje výběr jazyka, ve kterém by se menu a pokyny měly objevit na obrazovce. Pro přístup k funkcím nastavení – Setup Menu – dodržujte následující kroky:

- 1. Stiskněte klávesy **<Func>** + **<Setup>** pro přístup do Setup Menu nastavení. Setup Menu se objeví na obrazovce.
- 2. Použijte klávesy **<▲>** a **<▼>** pro pohyb po menu. Kurzor určuje aktuálně vybranou položku.

**Poznámka:** Šipka směřující dolů na pravé straně LCD displeje naznačuje více položek k výběru pod zvýrazněnou položkou. Naopak šipka směřující nahoru naznačuje, více položek k výběru nad zvýrazněnou položkou. Směřují-li šipky nahoru i dolů, tak jsou k dispozici položky nad, ale i pod zvýrazněnou položkou.

- 3. Stiskněte klávesu **<Enter>** pro přístup do položek pod-menu.
- 4. Použijte klávesy **<▲>** a **<▼>** pro pohyb po pod-menu. Kurzor určuje aktuálně vybranou položku. Stiskněte klávesu **<Enter>** pro vybrání daného pod-menu.
- 5. Použijte klávesy **<▲>** a **<▼>** k vybrání požadovaného nastavení, poté stiskněte klávesu **<Enter>** pro uložení dané změny. K odchodu bez uložení změn stiskněte buď klávesu **<Exit>**, která vás vrátí zpět na obrazovku textového editoru nebo klávesu **<Delete>,**  která vás vrátí o úroveň výš v System Menu.

#### **Možnosti nastavení Setup Menu**

Setup Menu obsahuje sedm pod-menu pro formátování a tištění etiket a nastavení požadovaného jazyka pro menu a pokynů zobrazených na obrazovce. Mnohé z těchto položek umožňují osobní nastavení formátu etiket. Pro bližší informace přejděte na stranu 23, kde je zobrazen celý systém Setup Menu – nastavení.

#### **Printer - tiskárna**

Printer Menu obsahuje tyto uživatelské volby:

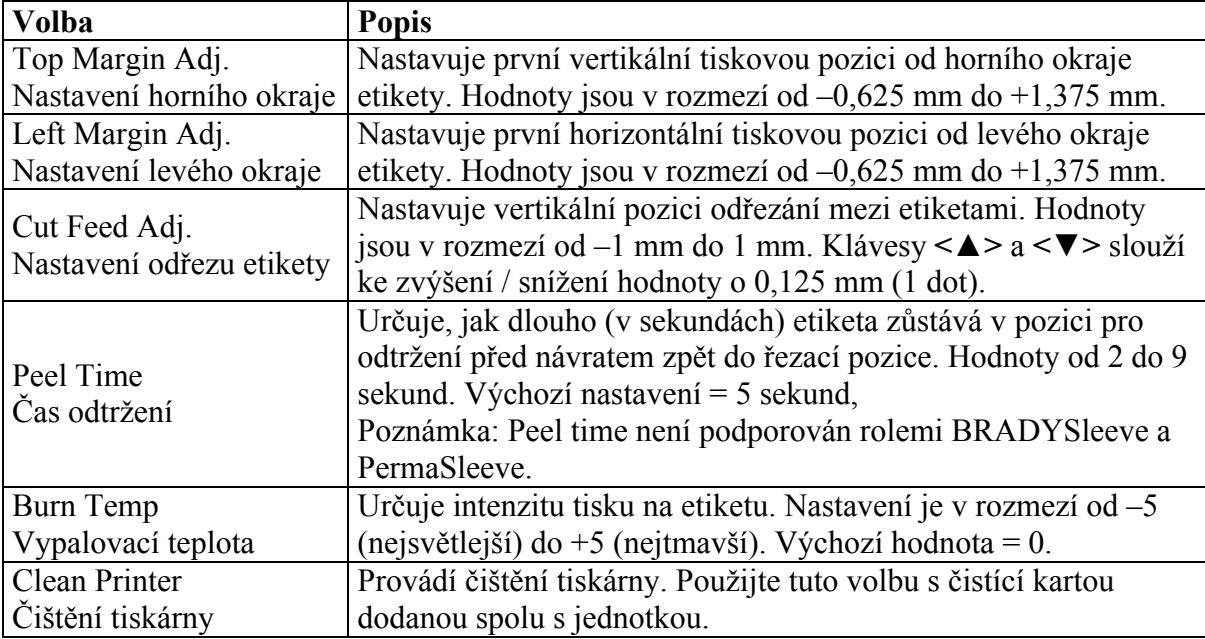

#### **Barcode – čárový kód**

Barcode Menu obsahuje tyto uživatelské volby:

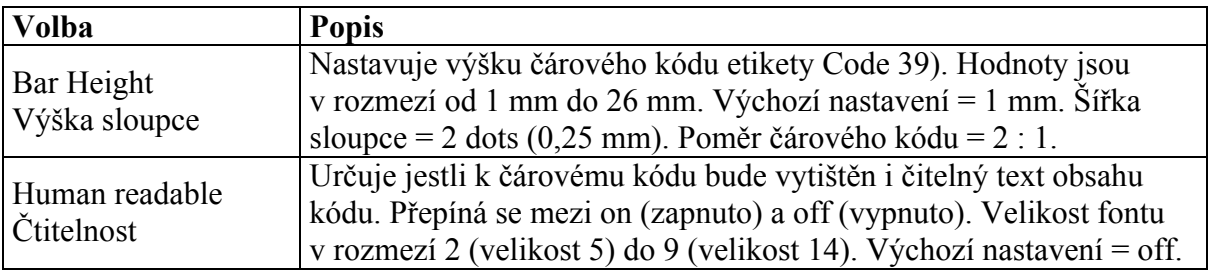

#### **Continuous – režim pro souvislou pásku**

Continuous Menu obsahuje tyto uživatelské volby:

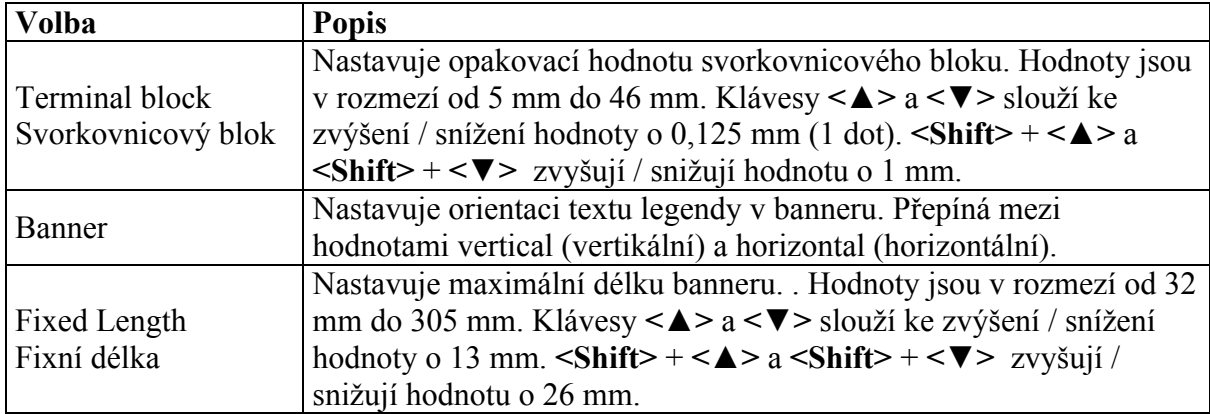

#### **Style – styl**

Style Menu obsahuje tyto uživatelské volby:

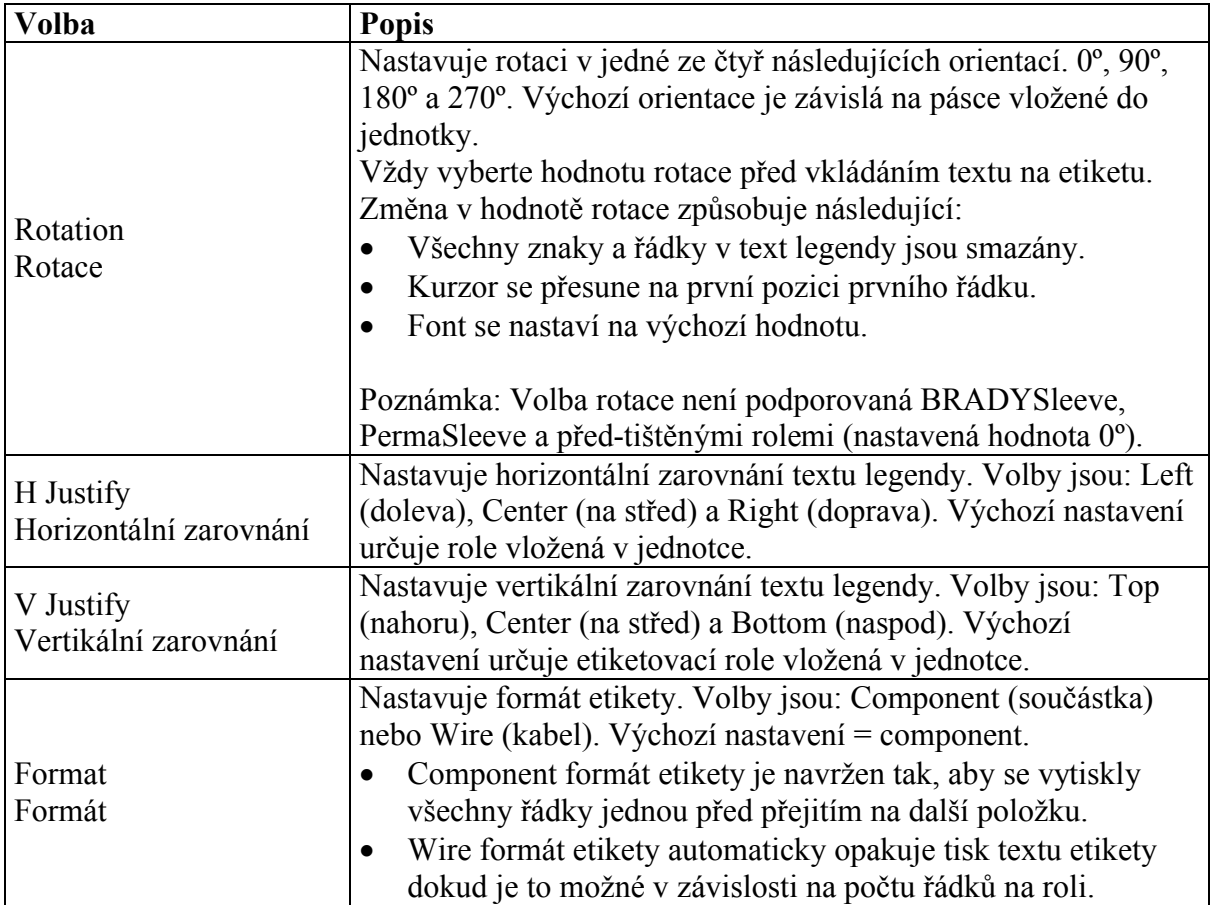

#### **Serial - serializace**

Serial Menu obsahuje tyto uživatelské volby:

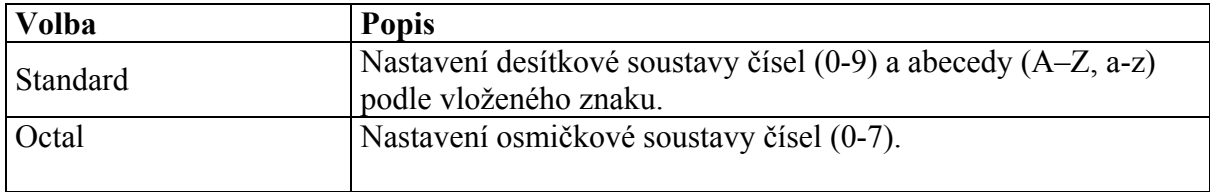

#### **Language – jazyk**

Language Menu obsahuje tyto uživatelské volby:

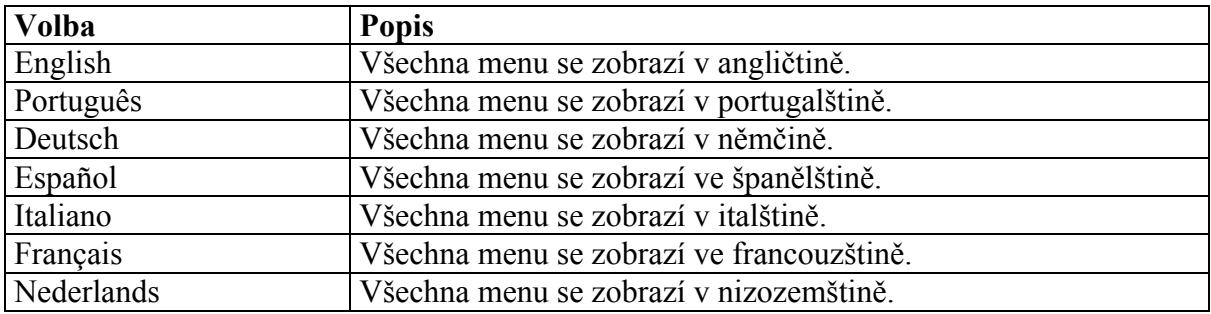

#### **Units – jednotky**

Units Menu umožní nastavení jednotek pro následující volby v Setup Menu. Jednotlivé položky jsou v angličtině pro snazší pohyb po Setup Menu (Top Margin Adj., Left Margin Adj., Cut Feed Adj., Bar Height, Terminal Block a Fixed Length).

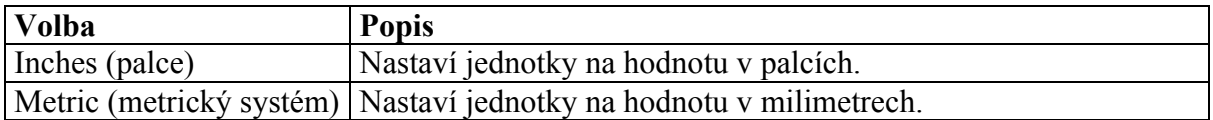

#### **Peripheral mode – periferní režim**

Peripheral mode je nová volba přístupná jedním ze dvou odlišných postupů. Je přístupna v TLS2200 Setup Menu nebo po stisknutí kombinace kláves **<Func>** + **<Exit>**  v obrazovce textového editoru. Tato volba umožňuje použití tiskárny TLS2200 se softwarem BRADY's LabelMark/WIN<sup>TM</sup> V1.2 nebo novější verze k tisku etiket, které jsou vytvořeny a uloženy v PC.

Pro návrat do normálního operačního režimu z TLS2200 periferního režimu stiskněte jakoukoli klávesu.

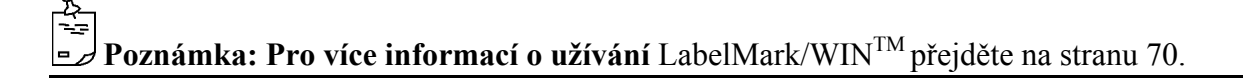

#### **Schéma Setup Menu**

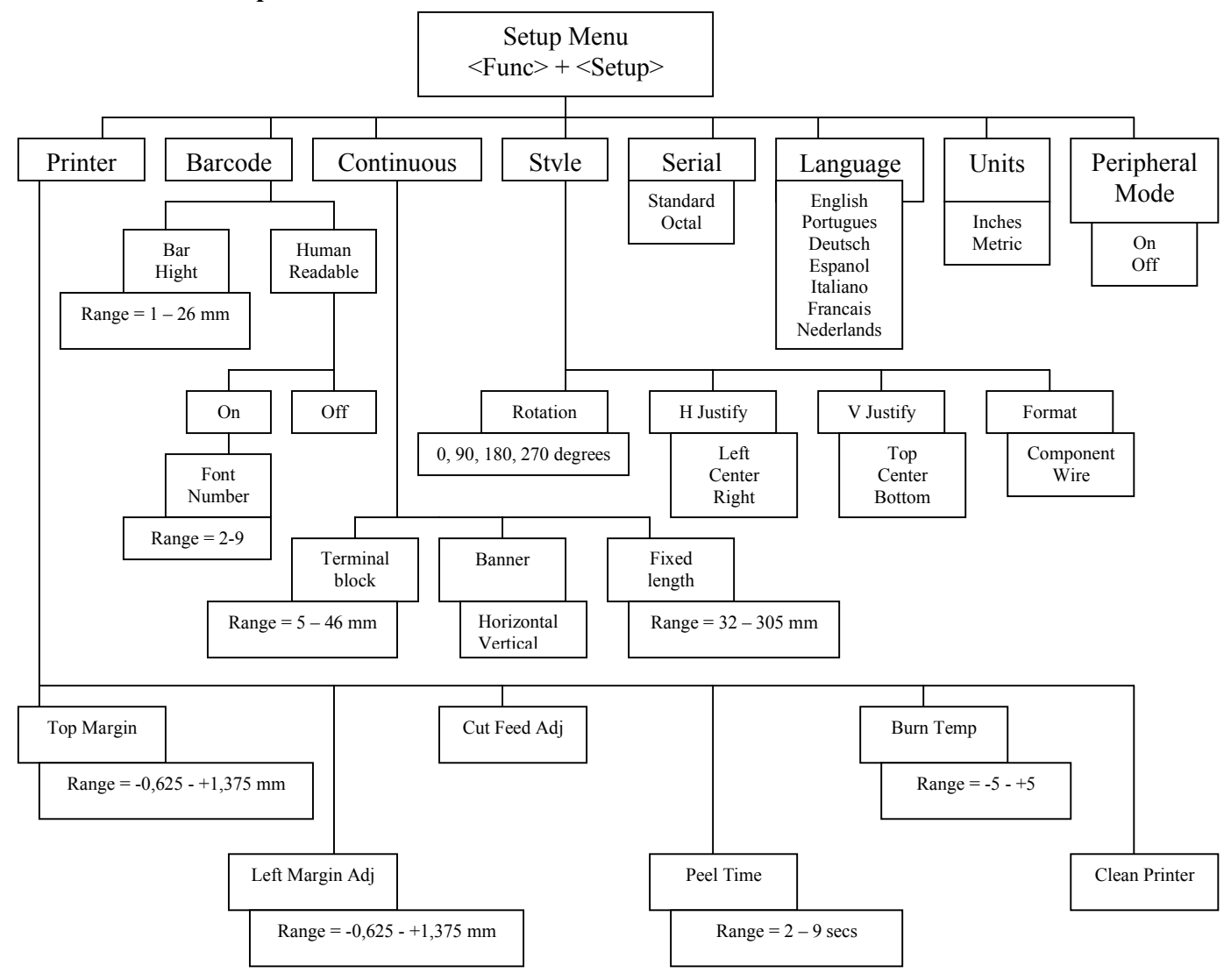

#### Posun v menu

- Stiskněte klávesy **<▲>** a **<▼>** pro pohyb mezi položkami v menu a ke zvýšení / snížení hodnoty v daném rozmezí.
- Stiskněte klávesy **<Shift>** + **<▲>** a **<Shift>** + **<▼>**, kterézvyšují / snižují hodnotu větším přírůstkem.
- Stiskněte **<Enter>** pro výběr položek a uložení změn v menu.
- Stiskněte **<Exit/Delete>** pro odchod z menu bez uložení změn.

# **Zadávání popisku**

#### **Používání klávesy <Enter> při psaní textu**

Není nutné stisknout klávesu **<Enter>** po zadání posledního řádku daného textu v popisku. Stisknutí klávesy **<Enter>** přikazuje tiskárně rezervovat místo pro nový řádek (upozornění – kurzor se přesune na nový řádek). I přesto, že znaky nejsou zadány v tomto novém řádku, tiskárna předpokládá, že prázdný řádek je platný. Výsledkem je tisk s jedním prázdným řádkem, což vede k nechtěným popiskům.

Dojde-li ke stisknutí klávesy **<Enter>** na konci řádku, tak je zde vložen neviditelný znak na místě kurzoru. Znaky vložené po stisku této klávesy náležejí dalšímu řádku. Neviditelný znak na konci řádku, lze smazat tak, že přesuneme kurzor na první pozici následujícího řádku a stiskneme současně klávesy **<Shift> + <Delete>**. Tato kombinace zapříčiní, že text z druhého řádku se připojí k textu na prvním řádku. Jakýkoli zbývající text se také posune o řádek výš.

**Poznámka:** Stisknutí kláves **<Shift> + <Delete>** připojí text na předchozí řádek pouze za předpokladu, že všechny znaky se vejdou na předchozí řádek. Jestliže se text nevejde na předchozí řádek, zůstane všechen text na současném řádku.

#### **Výchozí nastavení velikosti fontu**

Tiskárna TLS2200TM umožňuje nastavení velikosti fontu pro každý řádek textu zvlášť na etiketě (jedna velikost na řádku). Velikost fontu je vždy zobrazena na status bar umístěném na prvním řádku LCD displeje.

Po vložení etiketovací role do jednotky a jejím zapnutím, tiskárna TLS2200 čte pomocí *smart-cell* technologie informace o velikosti role, které jsou uloženy na jádře role. Tyto informace jsou použity k automatickému nastavení výchozí velikosti fontu pro etiketu. Cílem této metody je optimální nastavení velikosti fontu textu.

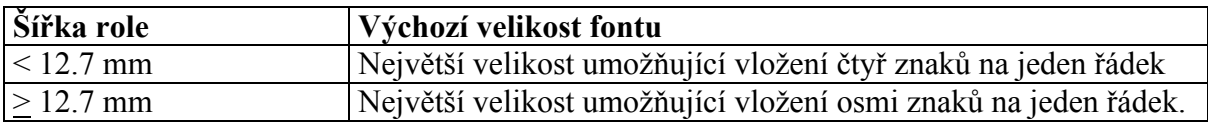

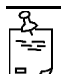

**Poznámka:** Při tisknutí bannerů, je výchozí velikost fontu nastavena na největší možnou, kterou lze tisknout na roli určité šířky při horizontální orientaci.

Pokud je velikost fontu jednou nastavena, tak velikost fontu zůstane nezměněna pro každý následující řádek. (Např. je nastavena velikost fontu 8 pro první řádek, stisknutím klávesy **<Enter>** se přidá druhý řádek, ale velikost fontu se nezmění, zůstane velikost 8). Velikost fontu zůstane stejná dokud se nerozhodnete pro její změnu.

#### **Změna velikosti fontu**

Kdykoli během zadávání textu nebo editování lze změnit velikost fontu na daném řádku zobrazeném na obrazovce textového editoru. Toto lze provést pouze pro jednotlivé řádky. Pro změnu velikosti fontu daného řádku jednoduše zmáčkněte **<Shift>** + **<▲>** nebo **<Shift>** + **<▼>**, tím dojde ke zvětšení / zmenšení velikosti fontu.

Změnu velikosti fontu lze nastavit v rozmezí od 1 (velikost 4) do 19 (velikost 72). Maximální velikost fontu je závislá na několika faktorech včetně: rozměrů role, počtu znaků vložených na řádku, počet řádků na dané etiketě a na velikostech fontu vybraných pro zbývající řádky na etiketě. Pokud se pokusíte vložit příliš mnoho znaků na řádek etikety, tak se na displeji zobrazí blikající pokyn "Reduce Type Size" –"Zmenšete velikost". Pro vložení více znaků na daný řádek stiskněte **<Shift>** + **<▼>**, tím dojde ke zmenšení velikosti fontu.

Již vložený text na řádku lze přepnou z režimu textu do režimu čárového kódu a obráceně. Pokud se velikost čárového kódu nebo textu do nějž bylo přepnuto nevejde na řádek, objeví se pokyn "Reduce Type Size" při pokusu o tisk etikety. Musíte se vrátit na řádek, na kterém došlo k přepnutí a zmenšit velikost fontu (jde-li o text) nebo výšku sloupce (jde-li o čárový kód) a tisknout znovu.

Pokud se při stisknutí klávesy <Enter> kurzor nepřesune na další řádek, tak se pokoušíte o vložení více řádků než je přípustné. Jestliže chcete vložit více řádků, stiskněte **<Shift>** + **<▼>**, tím dojde ke zmenšení velikosti fontu v dosavadních řádcích.

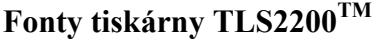

Následující fonty jsou k dispozici v tiskárně TLS2200:

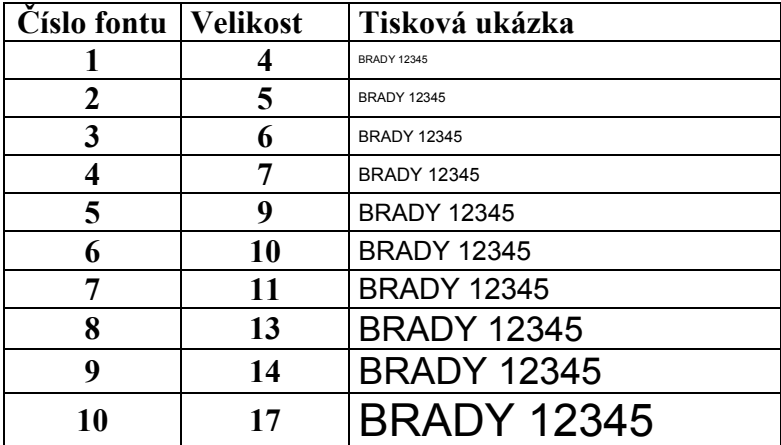

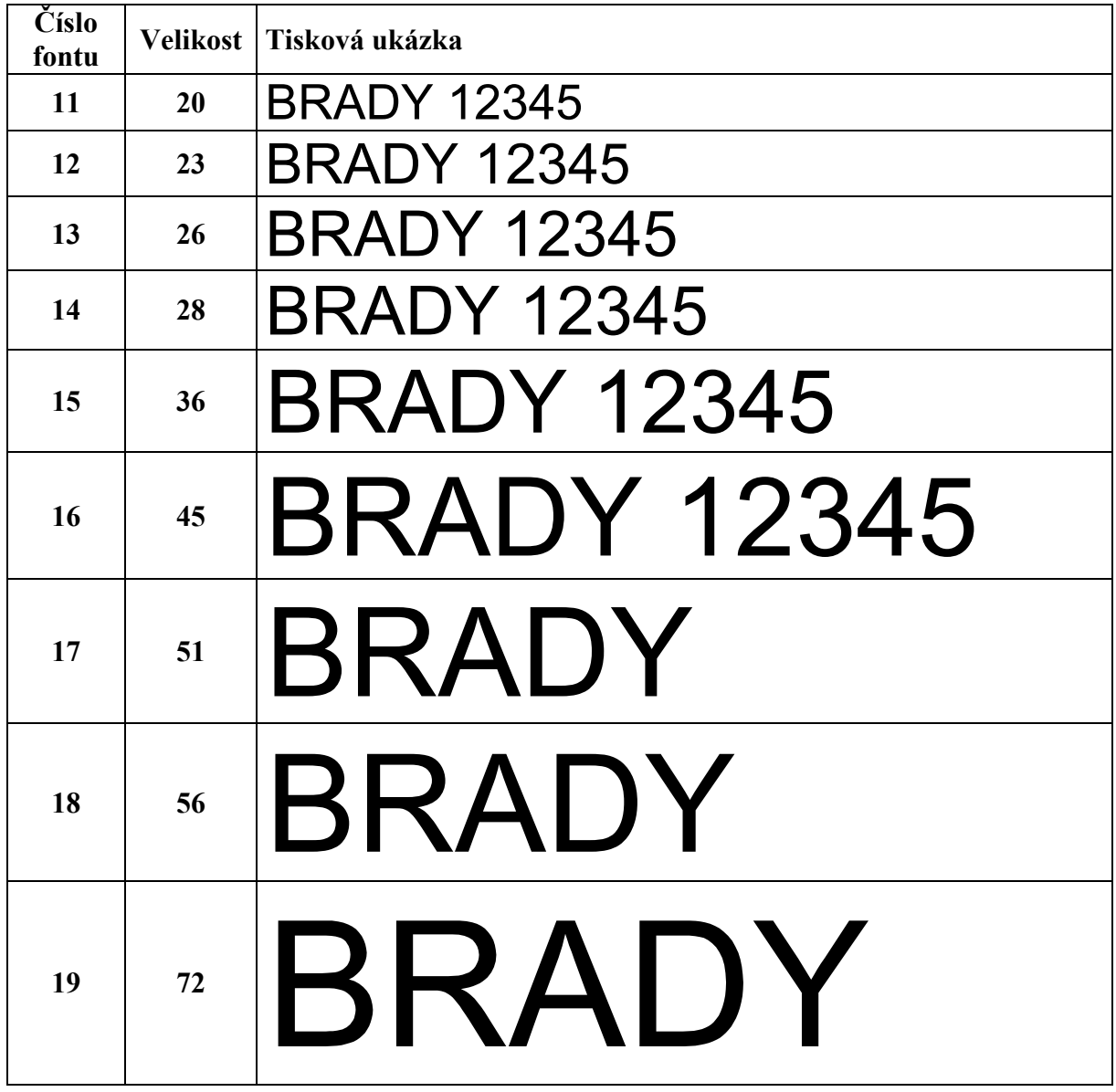

#### **Smazání popisku**

Použijte následující klávesy pro smazání popisku

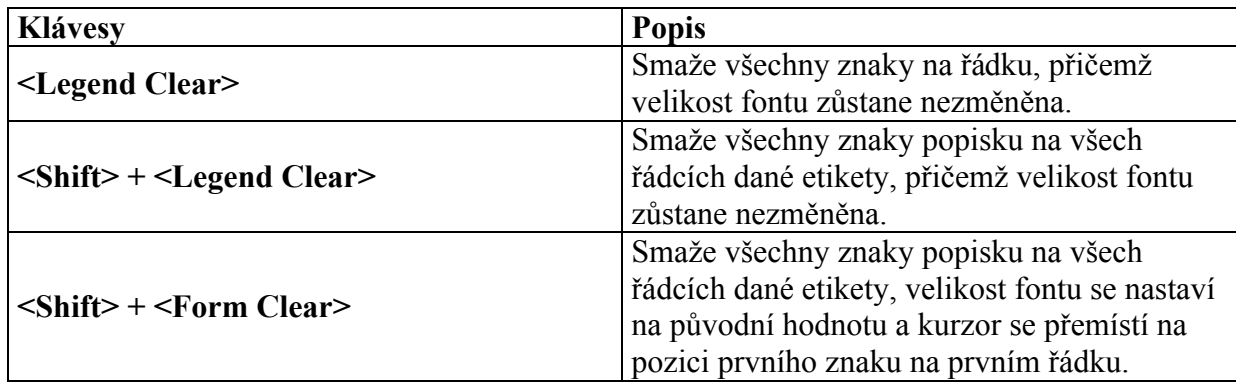

Hodnoty nastavené v Setup Menu (rotace, horizontální a vertikální zarovnání) zůstanou nezměněny při provádění uvedených klávesových kombinací i při vypnutí jednotky. Hodnoty se změní za předpokladu, že byla vložena nová etiketovací role, která je odlišná od předchozí.

#### **Ukládání a vyvolání popisku**

Jakýkoli popisek v textovém editoru zůstane uchován i po vypnutí jednotky. Jestliže je jednotka znovu zapnuta popisek se objeví na displeji. Toto pravidlo platí pouze za předpokladu, že nedojde k výměně etiketovací role během doby, kdy je jednotka vypnuta. Jestliže TLS2200 detekuje vložení role jiné velikosti, dojde k vymazání textu na displeji a velikost fontu se nastaví na výchozí hodnotu pro danou roli.

Po skončení zadávání textu či editování může dojít k uložení popisku pro budoucí potřebu. Tiskárna TLS2200TM umožňuje uložení popisku do seznamu. Pro více informací o seznamu popisků přejděte na stranu 33.

# **Funkční klávesy**

Použití následujících kláves je popsáno v tabulce:

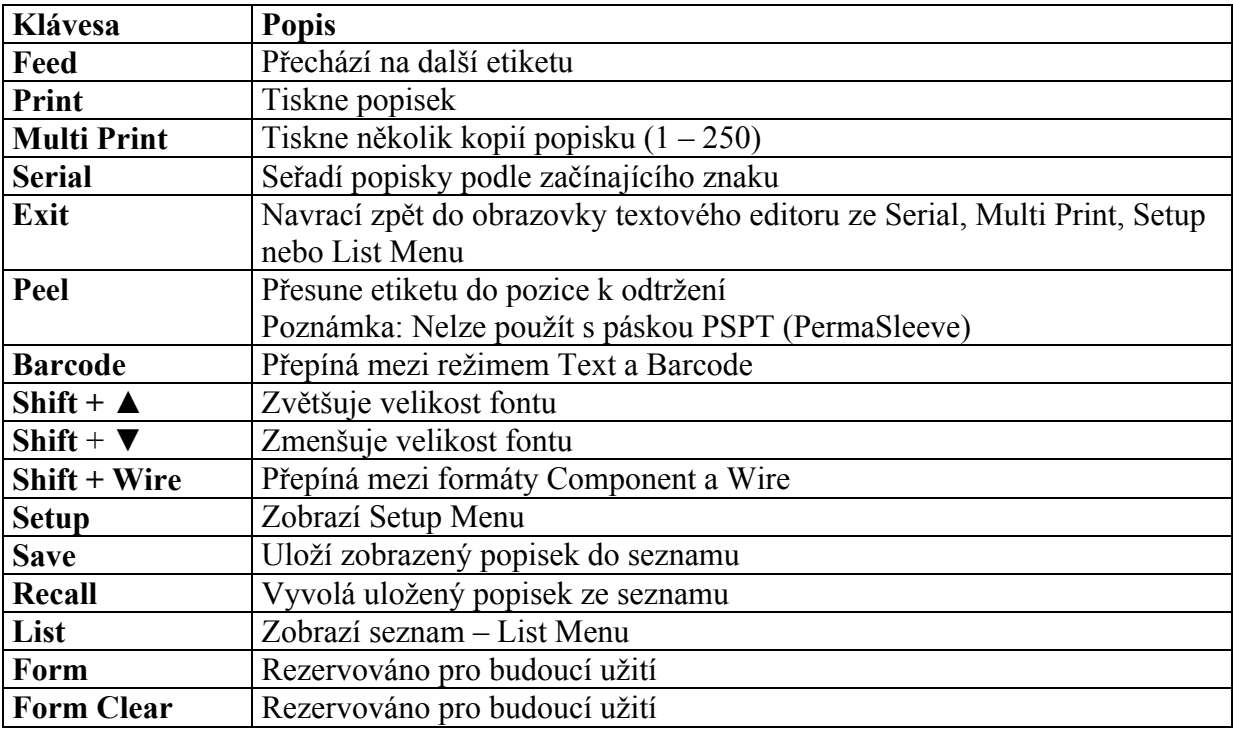

### **Tisk etiket**

#### **Nastavení teploty tiskové hlavy**

Teplota se nastavuje za účelem zesvětlení či ztmavení tištěného popisku. Případy, kdy je takové nastavení nutné se vyskytují málo, protože tiskárna automaticky nastaví optimální teplotu podle role vložené v jednotce.

مح<br>==

**Poznámka:** Po každém vypnutí jednotky se teplota vždy nastaví na výchozí hodnotu = 0. *Pro více informací o vypalovací teplotě přejděte na stranu 23.*

#### **Nastavení času odtržení**

Po vytisknutí etiket, tiskárna TLS2200 posune poslední vytisknutou etiketu do pozice k odtržení. Pokud má být tato etiketa oddělena bez řezání používá se funkce peel. Stiskněte **<Func> + <Peel>** a jednotka sama posune etiketu do pozice k odtržení. Podle nastavené hodnoty máte pro odtržení 2 – 9 sekund, poté se role navrací do pozice k odřezání. *Pro více informací o času odtržení přejděte na stranu 20.*

لار<br>پ

**Poznámka:** Funkce peel není podporována BRADYSleeve a PermaSleeve etiketami. ر دا Po tisku BRADYSleeve přechází do pozice k odtržení a PermaSleeve do pozice k odřezání.

#### **Tisk větších etiket**

Formáty etiket větších než 1,9" x 2" tiskne software verze 2 a výš. Pokud používáte softwarovou verzi 1, budete schopni tisknout etikety pouze do rozměru 1,81" x 1.81".

#### **Výměna etiketovací role a pásky**

Jestliže při tisku dojde etiketovací role pro tisk etiket objeví se následující pokyn:

#### "**Error Out of Label**"

Pokud taková situace nastane, tak se tisk automaticky zruší. Pro další tisk slouží následující pokyny.

- 1. Užitím řezacího zařízení odřežte již vytisknuté etikety.
- 2. Přesuňte páčku uzamykající kazetu s páskou do neuzamčené polohy a otevřete tiskovou hlavu.
- 3. Vysuňte zbývající materiál role vrchem tiskárny.
- 4. Vložte novou etiketovací roli. Pro více informací přejděte na stranu 15.
- 5. Znovu zahajte přerušený tisk.

Jestliže při tisku dojde kazeta s páskou objeví se následující pokyn:

#### "**Error Out of Ribbon**"

 Nastává podobná situace jako v případě, že dojde cívka s papírem. Tisk se automaticky zruší a před zahájením nového tisku je nutné vyměnit kazetu s páskou a poté je možné zahájit nový tisk.

# مح<br>==

**Poznámka:** Pokud dojde etiketovací role nebo kazeta s páskou, popisek zůstane zobrazen na LCD displeji. Toto umožňuje výměnu kazety či role bez ztráty vloženého textu. Ke ztrátě textu dochází pokud se velikost nové role liší od předchozí role.

# **Pokročilé funkce**

Následující funkce jsou určeny pro zkušené uživatele. Jedná se o instrukce k vytvoření etiket s pořadím, seznamem popisků, svorkovnicovým blokem a etiket s čárovým kódem.

#### **Etikety s pořadím**

Tato sekce se zabývá tvorbou etiket s pořadím vytvořené tiskárnou TLS2200<sup>TM</sup>.

#### **Seřazení**

Popisky vytvořené tiskárnou TLS2200<sup>TM</sup> mohou být seřazeny podle čísel nebo abecedně. Znaky určující pořadí se navyšují o jednotku v případě čísel nebo o další písmeno abecedy v případě textu.

Tiskárna vytvořené tiskárnou TLS2200TM umožňuje dva typy řazení:

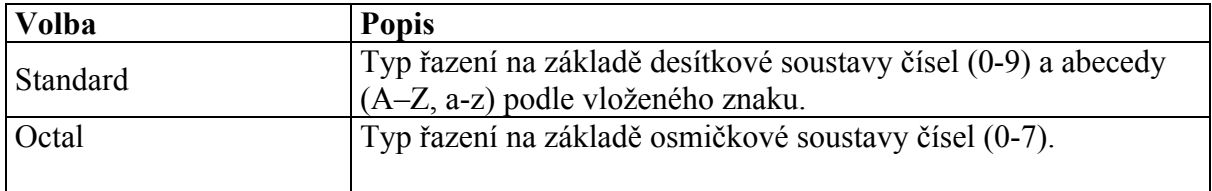

Požadovaný typ lze vybrat v Setup Menu. Pro více informací přejděte na stranu 20 – Setup Menu.

Pro vytvoření etiket obsahující řadící data následujte tyto pokyny:

- 1. Vložte text obsahující data pro seřazení na určitý řádek popisku.
- 2. Použijte klávesu **<◄ >** a přesuňte kurzor za poslední znak, který má být seřazen.
- 3. Stiskněte klávesy **<Func> + <Serial>**, obrazovka vás vyzve k zadání číslo, o které se má hodnota navýšit "No. To Serial?".
- 4. Zadejte požadované číslo a stiskněte klávesu **<Enter>**. Obrazovka vás vyzve k zadání počtu kopií, které se mají s každou hodnotou vytisknout "No. Of Copies?"
- 5. Zadejte počet kopií a stiskněte buď klávesu **<Enter>** nebo **<Print>**. Pořadové znaky jsou tištěny.

#### **Obecné rady k seřazování**

- Seřazeny mohou být jak velká, tak i malá písmena.
- Řadící znaky mohou svoji hodnotu pouze navyšovat (ne snižovat).
- Lze vybrat pouze jeden typ řazení (standard nebo octal).
- Seřazovaný text je limitován jedním řádkem a jednou sekvencí na etiketě.
- Tiskárna nejdřív seřazuje znaky na místě kurzoru při stisknutí kláves **<Func> + <Serial>**. Pokud znak dosáhne maximální hodnoty (**9**, **z** nebo **Z** ve standardu – **7** v typu octal), tak se znak nalevo povýší o jednotku a všechny ostatní znaky napravo se nastaví na minimální hodnotu (**0**, **A**, **a** v typu standard nebo **0** v typu octal).
- Pokud znak dosáhl maximální hodnoty a znak nalevo od něj není sériový (např. mezera, punktační znaménko, nebo symbol), tak sériový vzor začne od znaku, který je nejvíce v pravo.
- Po tištění série sériových znaků, editor zobrazí znak, který logicky následuje (např. po vytištění 1- 5, editor zobrazí 6).

#### **Seznam popisků**

Tato část se zabývá vytvářením seznamu popisků.

#### **Co je to seznam popisků?**

Seznam popisků se skládá z jednoho nebo více popisků uložených pod určitým názvem. TLS2200 umožňuje vytváření, vybrání, tisk a editování seznamu.

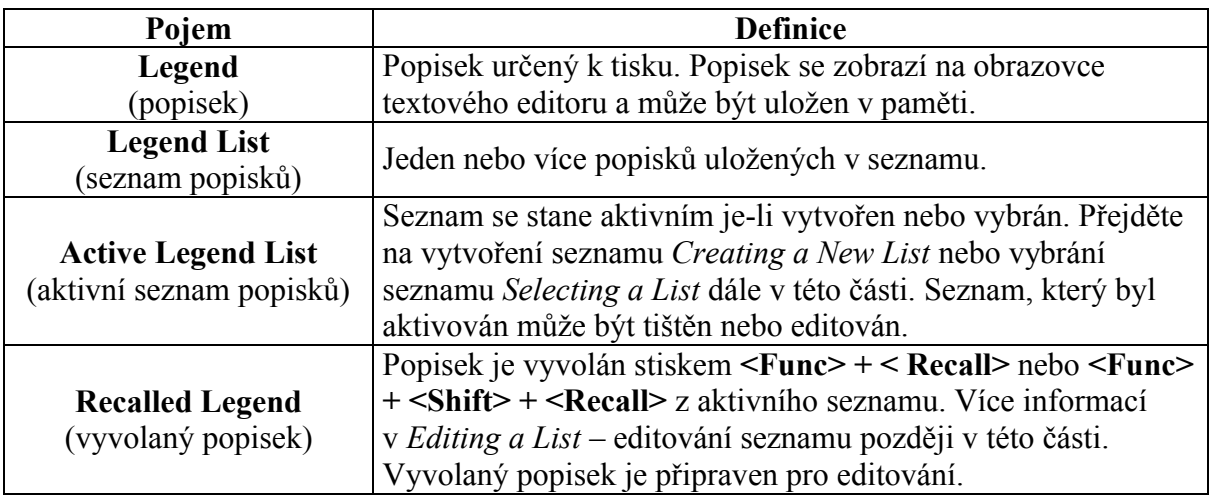

#### **Obecné rady k seznamu popisků**

- Popisky pro seznam popisků jsou vytvářeny stejným způsobem jako neseznamové popisky.
- Nastavení pro vytváření popisků je přístupné v Setup Menu.
- Každý popisek v seznamu může mít jiný styl.
- Nelze uložit seřazované (sériové) popisky.
- Maximální počet popisků, které lze uložit záleží na velikosti jednotlivých popisků uložených v paměti. Velikost jednotlivých popisků záleží na počtu znaků a řádků. Za předpokladu, že všechny popisky obsahují pět řádků s osmi znaky, lze do paměti uložit až 800 popisků. Za předpokladu, že všechny popisky obsahují jeden řádek s osmi znaky, lze uložit až 2 700 popisků.
- Tiskárna může uložit maximálně 10 seznamů najednou.

#### **The List Menu – seznam menu**

K zobrazení List Menu stiskněte klávesu **<List>**. List Menu obsahuje následující volby:

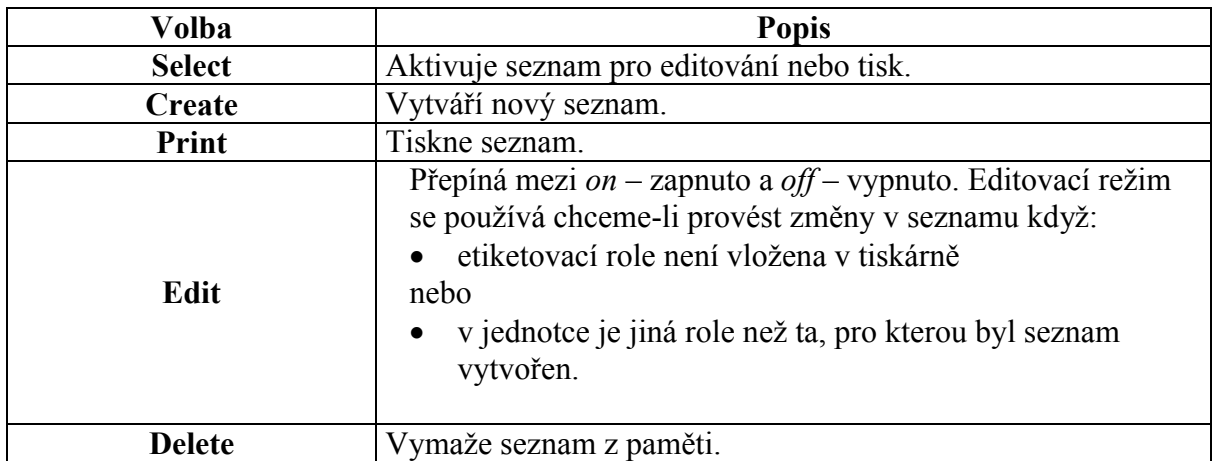

#### **Vytvoření nového seznamu**

- 1. Stiskněte **<List>** k zobrazení List Menu.
- 2. Stiskněte klávesu **<▼>** jednou a vyberte *Create* vytvořit, poté stiskněte **<Enter>**.

Pokud se na obrazovce objeví "Memory Full", tak to znamená, že v paměti je již uložen maximální počet seznamů (10). Chcete-li vytvořit nový seznam, tak musí být jeden z uložených seznamů smazán. Více informací v části *Delete a List* – smazání seznamu.

- 3. Při výzvě "Enter List Name" zadejte název nového seznamu a stiskněte klávesu **<Enter>**. Název může obsahovat až 16 znaků a lze použít všechny znaky na klávesnici.
- 4. Při výzvě "Enter Part No." zadejte popisové číslo, které je uvedeno na etiketovací roli, např. PTL-19-423.
- 5. Stiskněte **<Enter>** a objeví se obrazovka textového editoru.

# محلي<br>أنا

**Poznámka:** Seznam je vytvořen specificky podle popisového čísla uvedeného na etiketovací roli. **Seznam nelze vytvořit dokud do jednotky není vložena etiketovací role.**

- 6. Vložte text pro vytvoření prvního popisku pro váš seznam.
- 7. Stiskněte **<Func> + <Save>** k uložení popisku do seznamu.

Pokud se na obrazovce objeví "Memory Full", tak to znamená, že paměť je již zaplněna. V takovém případě je nutné buď smazat některé položky v daném seznamu nebo smazat jeden z uložených seznamů. K vymazání popisku se seznamu stiskněte **<Func> + <Shift> + <Delete>**. Více informací v části *Delete a List* – smazání seznamu.

8. Stiskněte **<Shift> + <Legend Clear>** k vymazání textu v obrazovce textového editoru.

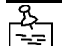

**Poznámka:** Zmáčknutí **<Shift> + <Legend Clear>** vymaže všechen text popisku, stisknutím **<Legend Clear>** se vymaže pouze text na zobrazeném řádku.

Po uložení popisku do seznamu, stisknutí **<Shift> + <Legend Clear> nebo <Legend Clear>** vymaže pouze text na obrazovce textového editoru, ale ne ze seznamu. Pro více informací přejděte na *Editing a List* – editování seznamu.

- 9. Zadejte text druhého popisku.
- 10. Stiskněte **<Func> + <Save>** pro uložení druhého popisku do seznamu. Pokračujte v procesu vytváření a ukládání popisků dokud nejsou všechny uloženy v seznamu.
- 11. K odejití ze seznamu vypněte jednotku. Opustit seznam lze vytvořením nového seznamu, vybráním jiného seznamu nebo vypnutím jednotky.

#### **Selecting a List - výběr seznamu**

Vybráním seznamu se seznam aktivuje pro tisk a editování. Při výběru seznamu postupujte podle následujících pokynů:

- 1. Stiskněte **<List>** pro zobrazení List Menu.
- 2. Kurzor je na položce *Select* výběr, stiskněte **<Enter>**. Objeví se všechny názvy seznamů uložených v tiskárně (do 10). Naposledy používaný seznam se objeví na obrazovce textového editoru.
- 3. Použijte klávesy **<▲>** a **<▼>** k vybrání seznamu, který chcete aktivovat a stiskněte **<Enter>**. Zadané popisové číslo etiketovací role se na chvíli objeví na displeji následované obrazovkou textového editoru.

Těmito kroky byl seznam aktivován pro tisk a editování.

#### **Printing a List – tisk seznamu**

- 1. pokud nemáte aktivní seznam, tak jej vytvořte nebo vyberte. Pro více informací přejděte na *Create a New List –* vytvořit nový seznam nebo na *Selecting a List* – vybrání seznamu zmíněné v této kapitole.
- 2. Stiskněte **<List>** pro zobrazení List Menu.

Musíte vstoupit do List Menu pokud chcete tisknout seznam. Pokud jen stisknete **<Print>**, tak se vytiskne zadaný text na obrazovce textového editoru.

- 3. Stiskněte dvakrát klávesu **<▼>**, vyberte *Print* a stiskněte **<Enter>**. Pokud není aktivován žádný seznam, tak se zobrazí chybové hlášení "Invalid Function" na obrazovce textového editoru.
- 4. Pokud je seznam aktivován a je vybrán popisek, objeví se volba "Entire List" celý seznam nebo "From Current" – od stávajícího. Vyberte "From Current" jestliže chcete tisknout pouze část seznamu od vybraného popisku dál. Jestliže během tisku dojde kazeta s páskou nebo etiketovací role stiskněte **<Enter>** a navrátíte se k popisku, u kterého se tisk zastavil.
- 5. Na pokyn "No. Of Copies?", zadejte počet kopií, kolikrát se má seznam vytisknout (do 250) a stiskněte **<Enter>.**

Číslo určuje počet kopií pro každou etiketu. Jestliže jsou požadovány dvě kopie etikety, tak tiskárna začne tisknout v tomto pořadí [1,1,2,2,3,3…]. Ve volbě Print nelze tisknout kopie v tomto pořadí [1,2,3,1,2,3…].

**Poznámka:** Pokud je seznam aktivován, ale žádný popisek není vybrán, rovnou se objeví pokyn "No. Of Copies?".

Přestože se seznam většinou tiskne na etiketovací roli, pro kterou byl vytvořen, je možné tisknout i na roli o stejných nebo větších rozměrech. Pokud se pokusíte tisknout na roli o menších rozměrech, objeví se na displeji chybové hlášení "Invalid Function".

#### **Editování seznamu**

Editování znamená mazání popisků se seznamu nebo měnění textu popisku již uloženého v seznamu.

Existují dva způsoby pro editování aktivního seznamu:

- 1. Jestliže je v tiskárně vložená stejná etiketovací role jako v době, kdy byl popisek zadáván, tak jednoduše vyberte daný popisek a editujte jej stejným způsob jako popisek, který není uložený v seznamu.
- 2. Pokud není vložena stejná etiketovací role jako v době tvorby popisku, tak je možné editovat takový popisek v Edit Mode – editovacím režimu, který bude vysvětlen později.

Editace seznamu:

1. Vyberte seznam, který chcete editovat. Viz. *Selecting a List* – výběr seznamu.

**Wrong Part! Use PTL-XX-XXX**

Nelze vybrat seznam, jestliže je v tiskárně jiná etiketovací role než ta, pro kterou byl seznam vytvořen. Pokud se pokusíte vybrat seznam při vložení jiné etiketovací role nebo v jednotce není role, tak se zobrazí následující chybové hlášení.

Číslo role, pro kterou byl seznam vytvořen

*Toto hlášení se objeví pouze za předpokladu, že Edit Mode (editovací režim) je vypnut (off).*

Toto hlášení se také zobrazí, jestliže se pokoušíte uložit popisek do aktivního seznamu, ale v jednotce je vložena jiná role, než ta, pro kterou byl seznam vytvořen nebo v jednotce není role.

**Poznámka:** Pokud si nepamatujete popisové číslo role, pro kterou byl seznam vytvořen, tak přesuňte kurzor na jméno seznamu (po volbě *Select*) a stiskněte **<►>**. Číslo role se zobrazí na displeji, **ale pouze za předpokladu, že bylo zadáno při tvorbě seznamu.** Viz. *Creating a List* – vytvoření seznamu. Stiskněte **<◄>** pro návrat na název seznamu. Pokud chcete vymazat nebo editovat popisek v seznamu, musí být vybrán. Při aktivaci seznamu se na displeji zobrazí poslední popisek. To, ale neznamená, že popisek byl vybrán.

- 2. Vybrání popisku z aktivního seznamu
- Stiskněte **<Func>** + **<Recall>** k zobrazení dalšího popisku v seznamu.
- Stiskněte **<Func>** + **<Shift>** + **<Recall>** k zobrazení předešlého popisku v seznamu.

#### **Chcete-li vymazat popisek:**

Stiskněte **<Func>** + **<Shift>** + **<Delete>**, tím je popisek vymazán z aktivního seznamu.

#### **Chcete-li změnit text popisku:**

1. K editování popisku použijte stejný postup jako při editování popisků, které nejsou uloženy v seznamu.Všechny styly, které jsou používány při editaci popisků neuložených v seznam, lze použít pro editaci popisků uložených v seznamu. Popisky náležející do stejného seznamu mohou mít různé styly.

Volba stylu obsahuje:

- Horizontální zarovnání
- Vertikální zarovnání
- Formát
- Velikost fontu
- Orientace
- 2. Stiskněte **<Func>** + **<Save>** k uložení editováného popisku.
- 3. Po objevení pokynu "Save as New" uložit jako nový nebo "Save as Current" uložit jako dosavadní, vyberte "Save as Current". Tím dojde k uložení do seznamu.

Volbou "Save as New" se přidá popisek na konec seznamu.

#### **Edit Mode - editovací režim**

Editovací režim se přepíná mezi stavem *on* – zapnuto a *off* – vypnuto. Editovací režim se používá chceme-li provést změny v seznamu když:

etiketovací role není vložena v tiskárně

nebo

v jednotce je jiná role než ta, pro kterou byl seznam vytvořen.

Editovací režim se řídí následujícími pokyny:

- 1. Stiskněte **<List>** pro zobrazení List Menu.
- 2. Stiskněte **<▼>** třikrát pro výběr Edit, poté stiskněte **<Enter>.**
- 3. Výchozí nastavení Edit Mode editovacího režime je *off* vypnuto. Stiskněte klávesu **<▼>** a vyberte *On*, poté stiskněte **<Enter>**.
- 4. Zobrazí se všechny seznamy uložené v tiskárně (do 10). Použijte klávesy **<▲>** a **<▼>**  k vybrání seznamu, který chcete editovat, poté stiskněte **<Enter>**.

Objeví se obrazovka textového editoru. Šipky orientované doleva a doprava jsou nahrazeny symboly blesku, aby bylo jasné, že editovací režim je zapnut.

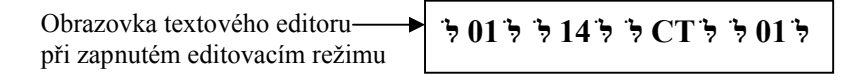

V editačním režimu nelze použít funkce Print, Feed a Peel. Chcete-li tyto funkce použít musíte vypnout editovací režim. Editovací režim se vypíná při vypnutí tiskárny.

#### **Appending a List – přidání popisku do seznamu**

Přidané popisky do seznamu jsou vždy přidány na konec seznamu. Nelze připojit popisky do středu nebo na začátek seznamu.

- 1. Pokud není seznam aktivní, tak jej vyberte, viz. *Selecting a List* vybrání seznamu.
- 2. Vytvořte popisek stejným způsobem jako popisek, který se neukládá do seznamu.
- 3. Stiskněte **<Func>** + **<Save>**
- 4. Při zobrazení "Save as New" a "Save as Current", vyberte "Save as New", tím dojde k přidání popisku na konec seznamu.

#### **Deleting a List – vymazání seznamu**

Pro vymazání seznamu z paměti použijte následující postup:

- 1. Stiskněte **<List>** pro zobrazení List Menu.
- 2. Stiskněte **<▼>** čtyřikrát pro výběr *Delete*, poté stiskněte **<Enter>**. Dojde k zobrazení všech seznamů uložených v seznamu¨(do 10).
- 3. Použijte klávesy **<▲>** a **<▼>** k vybrání seznamu, který chcete smazat a stiskněte **<Enter>**. Po vymazání seznamu dojde k návratu na obrazovku textového editoru.

#### **Etikety svorkovnicového bloku**

Tato část se zabývá tvořením etiket svorkovnicového bloku.

Etikety svorkovnicového bloku lze vytvořit a vytisknout tiskárnou TLS2200TM. Jednoduše vyberte vhodné zarovnání, velikost bloku a interval v jakém se má tisk opakovat, vložte text a tisknete dle potřeby. Počet řádků textu, který je možné zadat před koncem etikety je závislý na opakovací hodnotě a na velikosti fontu.

#### **Nastavení zarovnání**

Nastavení opakovací hodnoty svorkovnicového bloku je přístupné v Setup Menu volbou *Term Repeat*. Následujte tyto pokyny k nastavení:

- 1. Stiskněte **<Func>** + **<Setup>** k přístupu do Setup Menu.
- 2. Stiskněte **<▼>** dvakrát pro výběr Continuous Menu, poté stiskněte **<Enter>**.
- 3. S kurzorem na položce *Terminal Block* stiskněte **<Enter>**.
- 4. Použijte klávesy **<▲>** nebo **<▼>** k nastavení opakovací hodnoty a stiskněte **<Enter>**.

Opakovací hodnotu lze nastavit v rozmezí 2 mm do 46 mm. Stiskněte **<▲>** a **<▼>** pro zvětšení/zmenšení opakovací hodnoty o 0,125 mm (1 dot). Stiskněte **<Shift>** + **<▲>** a **<Shift>** + **<▼>** pro zvětšení/zmenšení opakovací hodnoty o 1 mm (8 dots).

**Poznámka:** Stiskněte **<Feed>** po tisku etikety pro posun do pozice k odřezání.

#### **Bannery**

Použitím tiskárny TLS2200™ lze vytvořit bannery. Bannery mají velké množství využití.

# لى<br>==

**Poznámka:** Etiketovací role určená pro tisk bannerů jako PTL-8, PTL-42 a PTL-43 lze použít pouze se softwarem verze 2 a výš. Pokud používáte verzi 1 nebudete schopni zadat text na obrazovku textového editoru. Viz. **Error! Reference not found.** – v nápovědě, jak nainstalovat nový software.

K vytvoření banneru postupujte podle následujících kroků:

- 1. Stiskněte **<Func>** + **<Setup>** k zobrazení Setup Menu.
- 2. Stiskněte **<▼>** dvakrát k výběru Continuous, poté stiskněte **<Enter>**.
- 3. Stiskněte **<▼>** jednou k výběru Banner, poté stiskněte **<Enter>**.
- 4. Použijte **<▲>** a **<▼>** k výběru požadované orientace a stiskněte **<Enter>**.
- 5. Stiskněte **<Func>** + **<Exit>** k návratu na obrazovku textového editoru.
- 6. Zadejte text banneru a vytiskněte etiketu. První etiketa bude mít navíc 1" přesahujícího papíru před začátkem tisku. Po tisku první etikety, stiskněte **<feed>** a odřežte přebývající materiál, aby nedocházelo k plýtvání při tisku dalších etiket.

#### **Orientace banneru**

Bannery mohou být tištěny v horizontální nebo vertikální poloze.

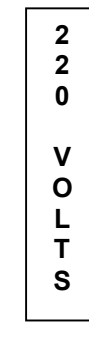

**220 VOLTS**

**Horizontální banner Vertikální banner**

#### **Výchozí velikost fontu**

Při tištění banneru je výchozí velikost fontu největší přípustná, která umožní tisk na roli určité šířky v horizontální poloze.

#### **Fixní délka banneru**

S tiskárnou TLS 2200 lze nastavit fixní délku banneru. Hodnoty délky banneru jsou v rozmezí od 26 mm až 312 mm.

Délku banneru lze zvyšovat / snižovat o 1 mm stisknutím **<Func>** + **<▲>** nebo **<Func>** + **<▼>**.

Fixní délka umožňuje použít horizontální orientaci a tím určit, kde bude začínat text banneru. Horizontální orientace umožňuje volbu zarovnání doleva, na střed a doprava.

#### **Etikety čárového kódu**

Tato část vysvětluje tvorbu etikety s čárovým kódem tiskárnou TLS2200<sup>TM</sup>.

#### **Vytvoření etikety čárového kódu**

TLS2200 umožňuje vytvoření čárového kódu (Code 39) pro vaše etikety. Popisky využívající vlastností pro tvorbu čárového kódu mohou obsahovat jeden čárový kód, několik kódů nebo kód společně s textem.

#### **Nastavení voleb čárového kódu**

Při přidání čárového kódu na etiketu se nabízí několik možností nastavení čárového kódu, formátu a tisku. K dispozici jsou tyto volby:

**Typ popisku:** Toto nastavení se používá k vybrání Legend Entry Mode – režim vstupního popisku. Stisknutím **<Barcode>** se přepíná mezi Text – textem a Barcode (čárovým kódem). Při nastavení režimu čárového kódu (barcode) se zadaný text na etiketě tiskne jako čárový kód (Code 39). Na LCD displeji se ve status bar zobrazí B, což značí režim čárového kódu.

**Výška sloupce (bar height):** Tato volba je přístupná v Barcode pod-menu v Setup Menu. Tato volba umožňuje nastavení výšky sloupce čárového kódu. Výška sloupce se pohybuje v rozmezí od 1 mm do 26 mm a zvyšuje / snižuje se o 1 mm.

**Čitelnost člověkem (human readable):** Toto nastavení se nachází v Barcode pod-menu v Setup Menu. Tato volba umožňuje určit zda čárový kód je tištěn spolu s čitelným textem nebo ne (přepíná se mezi on – zapnuto a off – vypnuto). Text čárového kódu se tiskne ve velikosti fontu 2 (5 bodů) až 9 (14 bodů).

**Rotace (rotation):** Tato volba je umístěna v Setupu v pod-menu Style. Umožňuje nastavit orientaci textu ve čtyřech směrech (0º, 90º, 180º a 270º). Čárové kódy mohou tedy být vytvořeny jak ve směru z leva doprava, tak i od shora dolů. Všechny řádky etikety budou tištěny s vybranou orientací. Není možné nastavit orientaci jednotlivých řádků individuálně.

#### **Symboly čárového kódu – Code 39**

Používaným kódem tiskárny TLS2200 je Code 39. Součástí tohoto kódu jsou následující znaky:

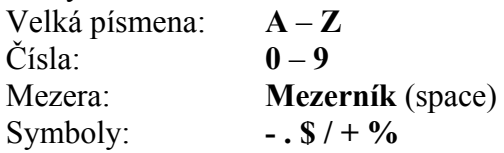

Při zadání malých písmen dojde k automatickému převedení na velká písmena. **Parametry čárového kódu tiskárny TLS2200**

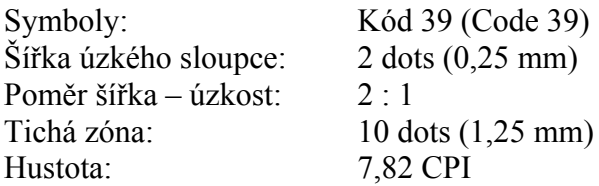

#### **Maximum znaků čárového kódu**

Maximální počet znaků v čárovém kódu je 25. Následující tabulka zobrazuje maximální počet znaků při různých šířkách rolí.

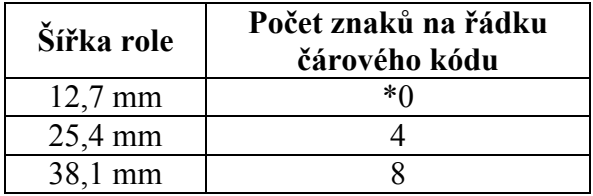

K vytvoření etiket obsahující čárový kód se řiďte následujícími pokyny:

- 1. Stiskněte **<Barcode>** pro přepnutí typu popisku z *Text* do *Barcode* (*B* se zobrazí na displeji ve Status Bar).
- 2. Stiskněte **<Func>** + **<Setup>** k zobrazení Setup Menu.
- 3. Stiskněte **<▼>** jednou k výběru Barcode, poté stiskněte **<Enter>**.
- 4. S kurzorem zvýrazněným na Bar Height (výška sloupce), stiskněte **<Enter>**.
- 5. Použijte **<▲>** a **<▼>** k nastavení výšky sloupce čárového kódu a stiskněte **<Enter>**.
- 6. Stiskněte **<▼>** jednou k výběru Human readable (čitelné člověku), poté stiskněte **<Enter>**.
- 7. Použijte **<▲>** nebo **<▼>** k přepnutí Human Readable na *On* vypnuto nebo *Off* zapnuto, dle potřeby a stiskněte **<Enter>**.
- 8. Pokud je čitelnost v pozici *On* použijte **<▲>** a **<▼>** k nastavení požadované velikosti fontu a stiskněte **<Enter>**.
- 9. Stiskněte **<Delete>** k návratu o úroveň výš v Setup Menu.
- 10. Stiskněte **<▼>** dvakrát k výběru Style, poté stiskněte **<Enter>**.
- 11. S kurzorem zvýrazněným na Rotation (rotace), stiskněte **<Enter>**.
- 12. Použijte **<▲>** a **<▼>** k výběru požadované rotace a stiskněte **<Enter>**.
- 13. Stiskněte **<Func>** + **<Exit>** k návratu na obrazovku textového editoru.
- 14. Zadejte text čárového kódu a tiskněte etiketu.

#### **Více čárových kódů**

Na jedné etiketě může být několik čárových kódů, ale pouze jeden na určitém řádku. Lze nastavit pouze jednu výšku sloupce pro danou etiketu, i přesto, že etiketa obsahuje několik čárových kódů.

#### **Přepínání mezi režimem textu a čárového kódu**

Zadaný text na daném řádku může být přepnut z Text (textu) do Barcode Mode (režimu čárového kódu) a obráceně. Pokud velikost textu nebo čárového kódu se při přepnutí nevejde na etiketu objeví se hlášení "Reduce Type Size" –"Redukujte velikost" při pokusu o tisk etikety. V takovém případě se musíte posunout na řádek, kde došlo k přepnutí a zmenšit velikost fontu (jde-li o text) nebo velikost sloupce (jde-li) o čárový kód a poté tisknout etiketu znovu.

**Poznámka:** Nelze přepnout popisek z režimu textu do režimu čárového kódu, vyskytuje-li se v textu znak, který není podporován kódem 39 (Code 39).

# **Podrobný průvodce**

Na následujících stránkách jsou podrobně popsány jednotlivé kroky pro vytváření a tištění etiket s využitím různých funkcí.

Označení etiketovací role je vždy zmíněno před každým vysvětlovaným příkladem. Mnoho z příkladů používají roli s označením PTL-19-423. Vzorek této role byl dodán v balení spolu s TLS2200<sup>TM</sup> termo-etiketovacím systémem.

#### **Př. 1: Vytvoření jednořádkového popisku, označení komponentu**

**Poznámka:** Předpokládá se použití role **PTL-19-423** v tiskárně.

Výsledná etiketa:

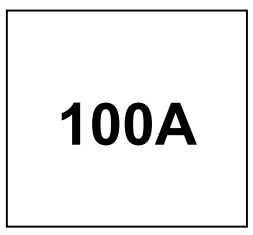

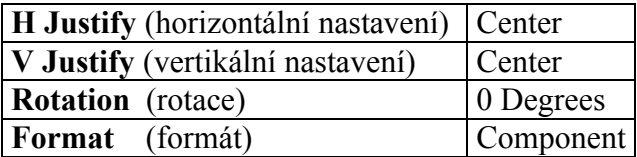

- 1. Zkontrolujte Status Bar a ujistěte se, že jednotka je v Component režimu. Pokud není, stiskněte **<Shift>** + **<Wire>** k přepnutí z Wiremarker režimu do Component režimu.
- 2. Zadejte **100 A** na první řádek. (Výchozí velikost fontu 9).
- 3. Stiskněte **<Print>**.

#### **Př. 2: Vytvoření etikety s různými velikostmi fontu**

مي<br>سا **Poznámka:** Předpokládá se použití role **PTL-19-423** v tiskárně.

Výsledná etiketa:

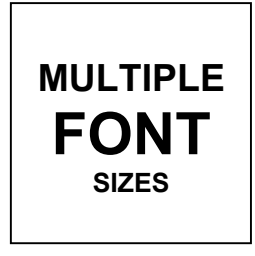

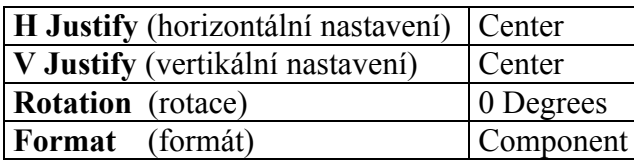

- 1. Stiskněte **<Legend Clear>** k vymazání textu na prvním řádku.
- 2. S výchozí velikosti fontu 9, zadejte **MULTIPLE** na první řádek a stiskněte **<Enter>**.
- 3. Stiskněte **<Shift>** + **<▲>** třikrát pro zvětšení velikosti fontu na 12.
- 4. Zadejte **FONT** na druhý řádek a stiskněte **<Enter>**.
- 5. Stiskněte **<Shift>** + **<▼>** osmkrát pro zmenšení velikosti fontu z 12 na 4.
- 6. Zadejte **SIZES** na třetí řádek.
- 7. Stiskněte **<Print>**.

#### **Př. 3: Vytvoření označení kabelu**

مي<br>--

**Poznámka:** Předpokládá se použití role **PTL-19-423** v tiskárně.

Výsledná etiketa:

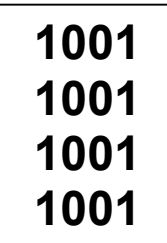

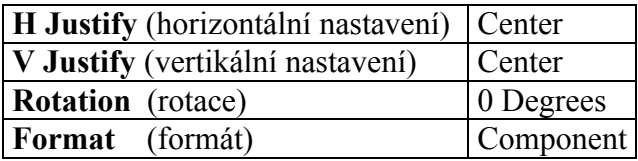

- 1. Stiskněte **<Shift>** + **<Form Clear>** k vymazání všech řádků textu a k nastavení velikosti fontu na výchozí hodnotu 9.
- 2. Stiskněte **<Shift>** + **<Wire>** k přepnutí z Component režimu do Wire režimu (změna z C na W na displeji ve Status Bar).
- 3. Zadejte **1001** na první řádek.
- 4. Stiskněte **<Print>**.

#### **Př. 4: Vytvoření kabelových etiket ze sériovým označením**

مي<br>پ **Poznámka:** Předpokládá se použití role **PTL-19-423** v tiskárně.

Výsledné etikety:

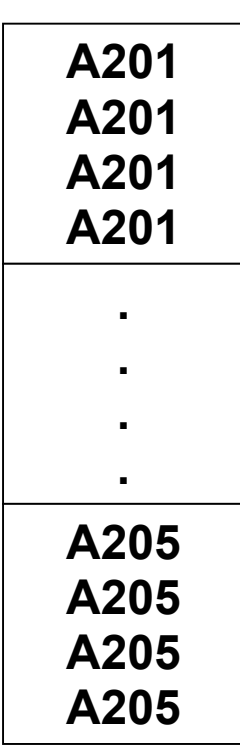

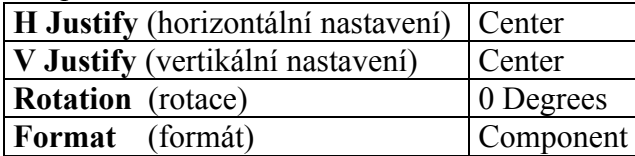

- 1. Stiskněte **<Legend Clear>** k vymazání textu na prvním řádku.
- 2. Zkontrolujte Status Bar a ujistěte se, že jednotka je ve Wiremarker režimu. Pokud není, stiskněte **<Shift>** + **<Wire>** k přepnutí z Component režimu do Wiremarker režimu.
- 3. Zadejte **A201** na první řádek.
- 4. Stiskněte **<◄>** a posuňte kurzor pod poslední znak.
- 5. Stiskněte **<Func>** + **<Serial>**.
- 6. Po výzvě "No. To Serial?", zadejte 5 a stiskněte **<Enter>**.
- 7. Po výzvě "No. of Copies?", zadejte 2.
- 8. Stiskněte **<Enter>** nebo **<Print>**. Tiskárna vytiskne dvě kopie každé z pěti etiket.

#### **Př. 5: Vytvoření etikety s pootočeným textem, vytisknutí několika kopií**

**Poznámka:** Předpokládá se použití role **PTL-19-423** v tiskárně.

Výsledná etiketa:

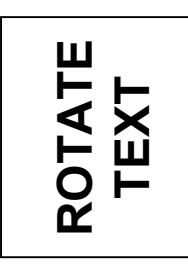

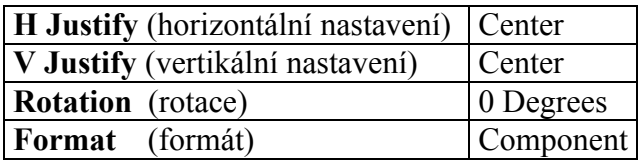

- 1. Zkontrolujte Status Bar a ujistěte se, že jednotka je v Component režimu. Pokud není, stiskněte **<Shift>** + **<Wire>** k přepnutí z Wiremarker režimu do Component režimu.
- 2. Stiskněte **<Shift>** + **<Form Clear>** k vymazání všech řádků textu a k nastavení velikosti fontu na výchozí hodnotu 9.
- 3. Stiskněte **<Func>** + **<Setup>** k přístupu do Setup Menu.
- 4. Stiskněte **<▼>** třikrát k přesunutí kurzoru do Style pod-menu, poté stiskněte **<Enter>**.
- 5. S kurzorem zvýrazňujícím *Rotation* stiskněte **<Enter>**.
- 6. Stiskněte **<▲>** jednou k vybraní 90 *Degrees*.
- 7. Stiskněte **<Enter>**.
- 8. Stiskněte **<Func>** + **<Exit>** k návratu na obrazovku textového editoru.
- 9. Stiskněte **<Shift>** + **<▲>** jednou k zvětšení velikosti fontu na 10.
- 10. Zadejte **ROTATE** v prvním řádku a stiskněte **<Enter>**.
- 11. Zadejte **TEXT** do druhého řádku.
- 12. Stiskněte **<Func>** + **<Multi Print>**.
- 13. Po výzvě "No. of Copies?", zadejte 3.
- 14. Stiskněte **<Enter>**. Tiskárne vytiskne tři kopie etikety.

#### **Př. 6: Vytvoření etikety s čárovým kódem**

**Poznámka:** Předpokládá se použití role **PTL-19-423** v tiskárně.

Výsledná etiketa:

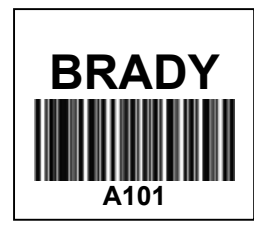

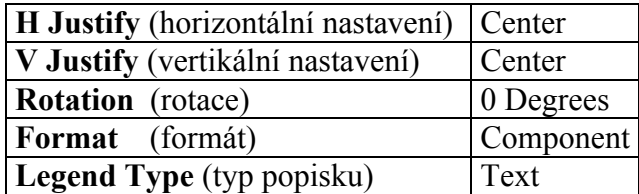

- 1. Stiskněte **<Shift>** + **<Form Clear>** k vymazání všech řádků textu a k nastavení velikosti fontu na výchozí hodnotu 9.
- 2. Stiskněte **<Func>** + **<Setup>** k přístupu do Setup Menu.
- 3. Stiskněte **<▼>** třikrát k přesunutí kurzoru do Style pod-menu, poté stiskněte **<Enter>**.
- 4. S kurzorem zvýrazňujícím *Rotation* stiskněte **<Enter>**.
- 5. Stiskněte **<▼>** jednou k vybraní 0 *Degrees*.
- 6. Stiskněte **<Enter>**.
- 7. Stiskněte **<Delete>** k návratu do Setup Menu.
- 8. Stiskněte **<▲>** dvakrát k výběru *Barcode*, poté stiskněte **<Enter>**.
- 9. S kurzorem zvýrazňujícím *Bar Height* stiskněte **<Enter>**.
- 10. Použitím **<▲>** a **<▼>**nastavte výšku čárového kód na 8 mm, poté stiskněte **<Enter>**.
- 11. Stiskněte **<▼>** jednou k vybraní *Human Readable*, poté stiskněte **<Enter>**.
- 12. Použitím **<▲>** nebo **<▼>** přepněte *Human Readable* na *ON*, poté stiskněte **<Enter>**.
- 13. Použitím **<▲>** nebo **<▼>** nastavte velikost fontu na 3, poté stiskněte **<Enter>**.
- 14. Stiskněte **<Func>** + **<Exit>** k návratu na obrazovku textového editoru.
- 15. S kurzorem na prvním řádku stiskněte **<Shift>** + **<▲>** dvakrát k zvětšení velikosti fontu z 9 na 11.
- 16. Zadejte **BRADY** v prvním řádku a stiskněte **<Enter>**.
- 17. Stiskněte **<Barcode>** k přepnutí typu popisku z *Text* do *Barcode* režimu (*B* se zobrazí ve Status Bar).
- 18. Zadejte **A101** do druhého řádku.
- 19. Stiskněte **<Print>**.

### **Př. 7: Vytvoření etiket s čárovým kódem ze sériovým označením**

مي<br>--**Poznámka:** Předpokládá se použití role **PTL-19-423** v tiskárně.

Výsledné etikety:

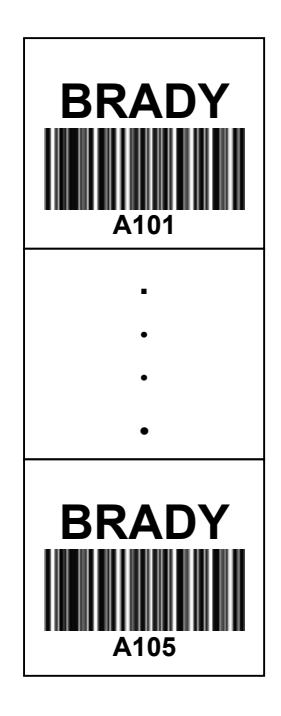

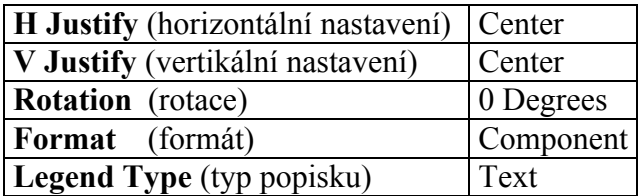

- 1. Opakujte kroky 1-17 z předchozího příkladu.
- 2. Stiskněte **<◄>** a posuňte kurzor pod poslední znak.
- 3. Stiskněte **<Func>** + **<Serial>**.
- 4. Po výzvě "No. to Serial?", zadejte 5 a stiskněte **<Enter>**.
- 5. Po výzvě "No. of Copies?", zadejte 1.
- 6. Stiskněte **<Enter>** nebo **<Print>**. Tiskárna vytiskne jednu kopii každé z pěti po sobě jdoucích etiket **A101** až **A105**.

#### **Př. 8: Vytvoření etikety svorkovnicového bloku**

**Poznámka:** Předpokládá se použití role **PTLTB-400-375** v tiskárně.

Výsledná etiketa:

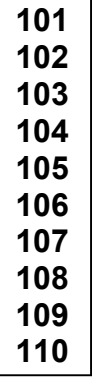

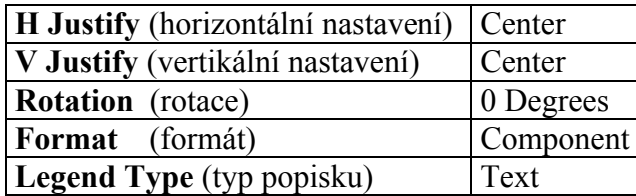

- 1. Stiskněte **<Shift>** + **<Form Clear>** k vymazání všech řádků textu a k nastavení velikosti fontu na výchozí hodnotu 6.
- 2. Stiskněte **<Func>** + **<Setup>** k přístupu do Setup Menu.
- 3. Stiskněte **<▼>** šestkrát k vybraní *Units*, poté stiskněte **<Enter>**.
- 4. Použitím **<▲>** nebo **<▼>** přepněte jednotky do *Metric*, poté stiskněte **<Enter>**.
- 5. Stiskněte **<▲>** čtyřikrát k vybraní *Continuous*, poté stiskněte **<Enter>**.
- 6. S kurzorem zvýrazňujícím *Terminal Block* stiskněte **<Enter>**.
- 7. Použitím **<▲>** a **<▼>** nastavte opakovací hodnotu (repeat value) svorkovnicového bloku (terminal block) na 6 mm, poté stiskněte **<Enter>**.
- 8. Stiskněte **<Func>** + **<Exit>** k návratu na obrazovku textového editoru.
- 9. S kurzorem na prvním řádku stiskněte **<Shift>** + **<▲>** jednou k zvětšení velikosti fontu z 6 na 7.
- 10. Zadejte **101** v prvním řádku.
- 11. Stiskněte **<◄>**.
- 12. Stiskněte **<Func>** + **<Serial>**.
- 13. Po výzvě "No. to Serial?", zadejte 10 a stiskněte **<Enter>**.
- 14. Po výzvě "No. of Copies?", zadejte 1.
- 15. Stiskněte **<Enter>** nebo **<Print>**. Tiskárna vytiskne čísla svorkovnicového bloku od **101** do **110**.
- 16. Stiskněte **<Feed>** k posunutí etikety do řezací pozice.

**Poznámka:** Předpokládá se použití role **PTL-8-422**v tiskárně.

Výsledná etiketa:

**C**

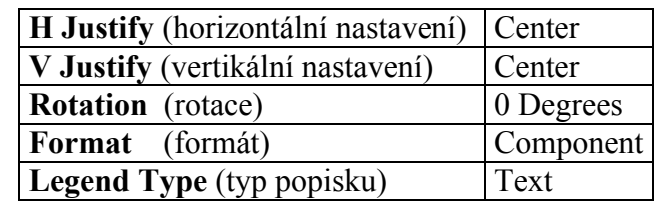

- 1. Stiskněte **<Shift>** + **<Form Clear>** k vymazání všech řádků textu a k nastavení velikosti fontu na výchozí hodnotu 14.
- 2. Stiskněte **<Func>** + **<Setup>** k přístupu do Setup Menu.
- 3. Stiskněte **<▼>** šestkrát k vybraní *Units*, poté stiskněte **<Enter>**.
- 4. Použitím **<▲>** nebo **<▼>** přepněte jednotky do *Inches*, poté stiskněte **<Enter>**.
- 5. Stiskněte **<▲>** čtyřikrát k vybraní *Continuous*, poté stiskněte **<Enter>**.
- 6. Stiskněte **<▲>** jednou k vybraní *Terminal Block* stiskněte **<Enter>**.
- 7. Použitím **<▲>** a **<▼>** nastavte opakovací hodnotu (repeat value) definovaného bloku (terminak block) na 0,60039" (15,25 mm), poté stiskněte **<Enter>**.
- 8. Stiskněte **<Func>** + **<Exit>** k návratu na obrazovku textového editoru.
- 9. S kurzorem na prvním řádku stiskněte **<Shift>** + **<▲>** jednou k zvětšení velikosti fontu z 5 na 6.
- 10. Zadejte **C012** a stiskněte **<Enter>**.
- 11. Zadejte **01D** na druhý řádek.
- 12. Stiskněte **<◄>** dvakrát.
- 13. Stiskněte **<Func>** + **<Serial>**.
- 14. Po výzvě "No. to Serial?", zadejte 12 a stiskněte **<Enter>**.
- 15. Po výzvě "No. of Copies?", zadejte 1.
- 16. Stiskněte **<Enter>** nebo **<Print>**. Tiskárna vytiskne 12 položek do panelu na etiketě (**01D** až **12D**).
- 17. Stiskněte **<Feed>** k posunutí etikety do řezací pozice.

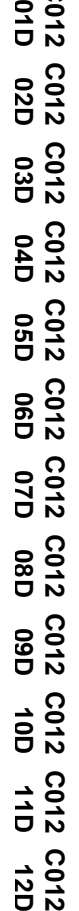

#### **Př. 10: Vytvoření etikety k identifikaci komunikačního zařízení**

مي<br>س **Poznámka:** Předpokládá se použití role **PTL-8-422**v tiskárně.

Výsledná etiketa:

**B**

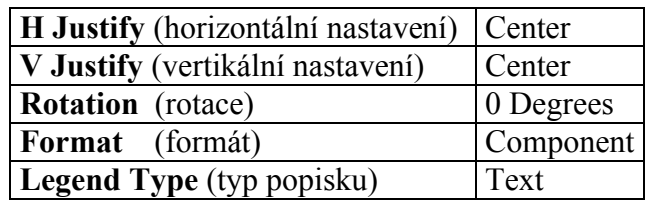

- 1. Stiskněte **<Shift>** + **<Form Clear>** k vymazání všech řádků textu a k nastavení velikosti fontu na výchozí hodnotu 14.
- 2. Stiskněte **<Func>** + **<Setup>** k přístupu do Setup Menu.
- 3. Stiskněte **<▼>** třikrát k vybraní *Style*, poté stiskněte **<Enter>**.
- 4. Stiskněte **<▼>** jednou k vybrání *H Justify*, poté stiskněte **<Enter>**.
- 5. Použitím **<▲>** nebo **<▼>** vyberte *Left*, poté stiskněte **<Enter>**.
	- 6. Stiskněte **<Delete>** k návratu do Setup Menu.
	- 7. Stiskněte **<▲>** jednou k vybraní *Continuous*, poté stiskněte **<Enter>**.
	- 8. Stiskněte **<▼>** jednou k vybraní *Banner*, poté stiskněte **<Enter>**.
	- 9. Použitím **<▲>** nebo **<▼>** vyberte *Horizontal*, poté stiskněte **<Enter>**.
	- 10. Stiskněte **<Func>** + **<Exit>** k návratu na obrazovku textového editoru.
	- 11. Zadejte **BX1.10H2CC 10 Base T HUB TO 2ND FLOOR CALL CENTER** na první řádek.
	- 12. Stiskněte **<Print>**.

#### **Př. 11: Vytvoření etikety s bannerem o fixní délce**

**Poznámka:** Předpokládá se použití role **PTL-43-439OR**v tiskárně.

Výsledná etiketa:

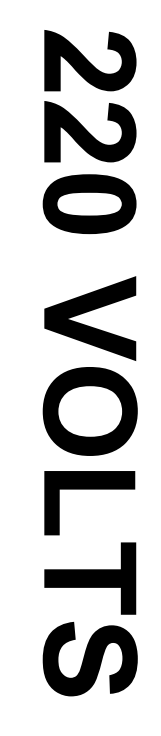

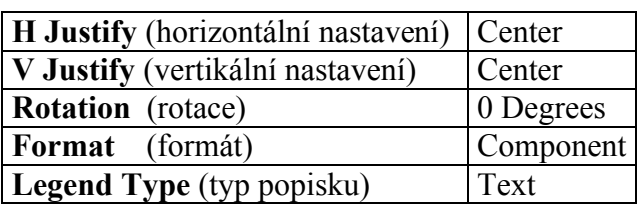

- 1. Stiskněte **<Shift>** + **<Form Clear>** k vymazání všech řádků textu a k nastavení velikosti fontu na výchozí hodnotu 19.
- 2. Stiskněte **<Func>** + **<Setup>** k přístupu do Setup Menu.
- 3. Stiskněte **<▼>** šestkrát k vybraní *Units*, poté stiskněte **<Enter>**.
- 4. Použitím **<▲>** nebo **<▼>** přepněte jednotky do *Metric*, poté stiskněte **<Enter>**.
- 5. Stiskněte **<▲>** čtyřikrát k vybraní *Continuous*, poté stiskněte **<Enter>**.
- 6. Stiskněte **<▼>** jednou k vybraní *Fixed Length*, poté stiskněte **<Enter>**.
- 7. Použitím **<▲>** a **<▼>** nastavte opakovací hodnotu (repeat value) fixní délky (fixed length) na 143 mm, poté stiskněte **<Enter>**.
- 8. Stiskněte **<Func>** + **<Exit>** k návratu na obrazovku textového editoru.
- 9. Zadejte **220 Volts** na první řádek.
- 10. Stiskněte **<Print>**.
- 11. Stiskněte **<Feed>** k posunutí banneru do řezací pozice.

#### **Př. 12: Vytvoření seznamu popisků**

2 **Poznámka:** Předpokládá se použití role **PTL-19-423** v tiskárně.

Výsledné etikety:

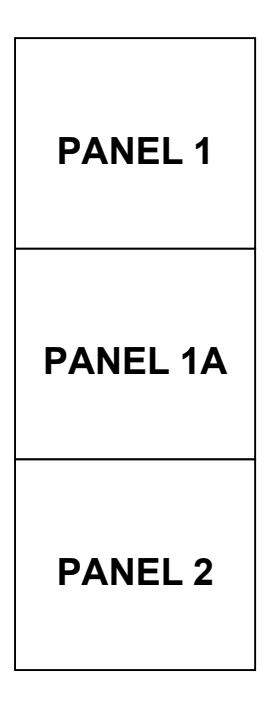

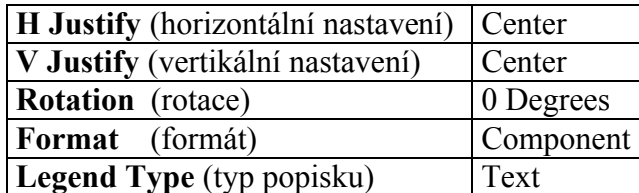

- 1. Stiskněte **<List>**.
- 2. Stiskněte **<▼>** jednou k vybraní *Create*, poté stiskněte **<Enter>**.
- 3. Po výzvě "Enter List Name", zadejte LIST1 a stiskněte **<Enter>**.
- 4. Po výzvě "Enter Part No. to Serial?", zadejte PTL-19-423 a stiskněte **<Enter>**.
- 5. Stiskněte **<Shift>** + **<Form Clear>** k vymazání všech řádků textu a k nastavení velikosti fontu na výchozí hodnotu 9.
- 6. Zadejte **PANEL1** na první řádek.
- 7. Stiskněte **<Func>** + **<Save>**.
- 8. Stiskněte **<Shift>** + **<Legend Clear>**.
- 9. Zadejte **PANEL1A** na první řádek.
- 10. Stiskněte **<Func>** + **<Save>**.
- 11. Stiskněte **<Shift>** + **<Legend Clear>**.
- 12. Zadejte **PANEL2** na první řádek.
- 13. Stiskněte **<Func>** + **<Save>**.
- 14. Stiskněte **<List>**.
- 15. Stiskněte **<▼>** dvakrát k vybraní *Print*, poté stiskněte **<Enter>**.
- 16. Po výzvě "No. of Copies?", zadejte 1 a stiskněte **<Enter>**.

#### **Př. 13: Vytvoření seznamu popisků, použití různých velikostí fontů a různé rotace**

 $\frac{3}{2}$ **Poznámka:** Předpokládá se použití role **PTL-19-423** v tiskárně.

Výsledné etikety:

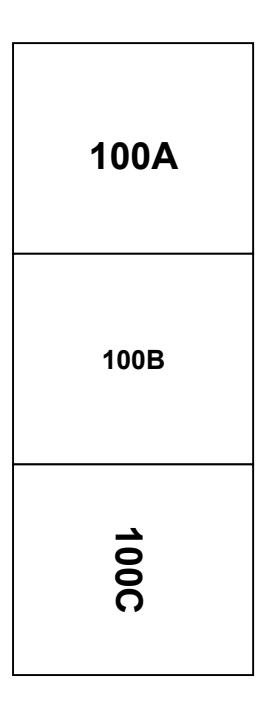

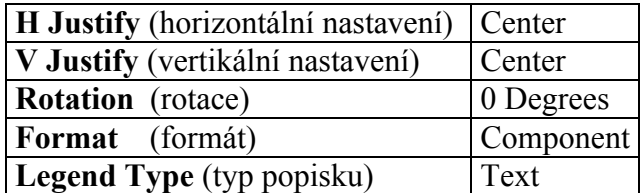

- 1. Stiskněte **<List>**.
- 2. Stiskněte **<▼>** jednou k vybraní *Create*, poté stiskněte **<Enter>**.
- 3. Po výzvě "Enter List Name", zadejte LIST2 a stiskněte **<Enter>**.
- 4. Po výzvě "Enter Part No. to Serial?", zadejte PTL-19-423 a stiskněte **<Enter>**.
- 5. Stiskněte **<Shift>** + **<Form Clear>** k vymazání všech řádků textu a k nastavení velikosti fontu na výchozí hodnotu 9.
- 6. Zadejte **100A** na první řádek.
- 7. Stiskněte **<Func>** + **<Save>**.
- 8. Stiskněte **<Shift>** + **<Legend Clear>**.
- 9. Stiskněte **<Shift>** + **<▼>** dvakrát ke zmenšení velikosti fontu na 7.
- 10. Zadejte **100B** na první řádek.
- 11. Stiskněte **<Func>** + **<Save>**.
- 12. Stiskněte **<Shift>** + **<Legend Clear>**.
- 13. Stiskněte **<Func>** + **<Setup>**.
- 14. Stiskněte **<▼>** třikrát k vybraní *Style*, poté stiskněte **<Enter>**.
- 15. S kurzorem na *Rotation* stiskněte **<Enter>**.
- 16. Stiskněte **<▲>** třikrát k přepnutí na *270 Degrees*, poté stiskněte **<Enter>**.
- 17. Stiskněte **<Func>** + **<Exit>** k návratu na obrazovku textového editoru.
- 18. Zadejte **100C** na první řádek.
- 19. Stiskněte **<Func>** + **<Save>**.
- 20. Stiskněte **<List>**.
- 21. Stiskněte **<▼>** dvakrát k vybraní *Print*, poté stiskněte **<Enter>**.
- 22. Po výzvě "No. of Copies?", zadejte 1 a stiskněte **<Enter>**.

#### **Př. 14: Vytvoření seznamu popisků, tisk několika kopií**

**Poznámka:** Předpokládá se použití role **PTL-19-423** v tiskárně.

Výsledné etikety:

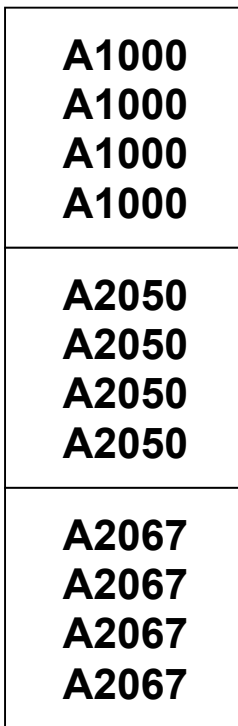

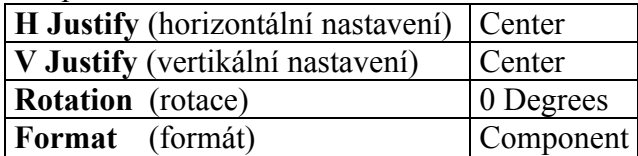

- 1. Stiskněte **<List>**.
- 2. Stiskněte **<▼>** jednou k vybraní *Create*, poté stiskněte **<Enter>**.
- 3. Po výzvě "Enter List Name", zadejte LIST3 a stiskněte **<Enter>**.
- 4. Po výzvě "Enter Part No. to Serial?", zadejte PTL-19-423 a stiskněte **<Enter>**.
- 5. Stiskněte **<Shift>** + **<Form Clear>** k vymazání všech řádků textu a k nastavení velikosti fontu na výchozí hodnotu 9.
- 6. Stiskněte **<Func>** + **<Setup>**.
- 7. Stiskněte **<▼>** třikrát k vybraní *Style*, poté stiskněte **<Enter>**.
- 8. S kurzorem na *Rotation* stiskněte **<Enter>**.
- 9. Použitím **<▲>** nebo **<▼>** přepněte na *0 Degrees* , poté stiskněte **<Enter>**.
- 10. Stiskněte **<Func>** + **<Exit>** k návratu na obrazovku textového editoru.
- 11. Stiskněte **<Shift>** + **<Wire>** k přepnutí z *Component* režimu do *Wire* režimu (změna z C na W na displeji ve Status Bar).
- 12. Zadejte **A1000** na první řádek.
- 13. Stiskněte **<Func>** + **<Save>**.
- 14. Stiskněte **<Shift>** + **<Legend Clear>**.
- 15. Zadejte **A2050** na první řádek.
- 16. Stiskněte **<Func>** + **<Setup>**.
- 17. Stiskněte **<Shift>** + **<Legend Clear>**.
- 18. Zadejte **A2067** na první řádek.
- 19. Stiskněte **<Func>** + **<Save>**.
- 20. Stiskněte **<List>**.
- 21. Stiskněte **<▼>** dvakrát k vybraní *Print*, poté stiskněte **<Enter>**.
- 22. Po výzvě "No. of Copies?", zadejte 2 a stiskněte **<Enter>**.

### **Př. 15: Vytvoření a vyvolání seznamu popisků, etikety s čárovým kódem**

**Poznámka:** Předpokládá se použití role **PTL-19-423** v tiskárně.

Výsledné etikety:

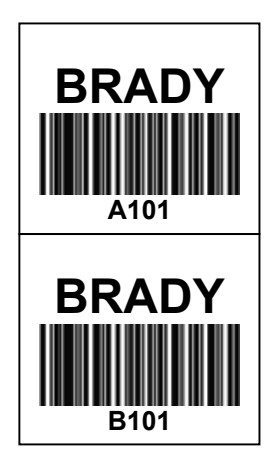

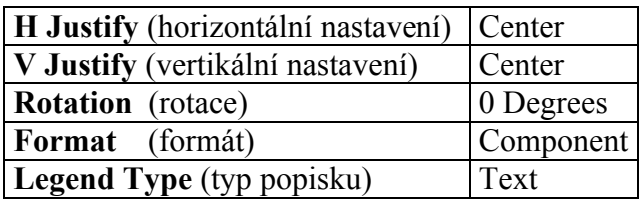

- 1. Stiskněte **<List>**.
- 2. Stiskněte **<▼>** jednou k vybraní *Create*, poté stiskněte **<Enter>**.
- 3. Po výzvě "Enter List Name", zadejte LIST4 a stiskněte **<Enter>**.
- 4. Po výzvě "Enter Part No. to Serial?", zadejte PTL-19-423 a stiskněte **<Enter>**.
- 5. Stiskněte **<Shift>** + **<Form Clear>** k vymazání všech řádků textu a k nastavení velikosti fontu na výchozí hodnotu 9.
- 6. Stiskněte **<Func>** + **<Setup>**.
- 7. Stiskněte **<▼>** jednou k vybraní *Barcode*, poté stiskněte **<Enter>**.
- 8. S kurzorem zvýrazňujícím *Bar Height* stiskněte **<Enter>**.
- 9. Použitím **<▲>** a **<▼>**nastavte výšku čárového kód na 8 mm, poté stiskněte **<Enter>**.
- 10. Stiskněte **<▼>** jednou k vybraní *Human Readable*, poté stiskněte **<Enter>**.
- 11. Použitím **<▲>** nebo **<▼>** přepněte *Human Readable* na *ON*, poté stiskněte **<Enter>**.
- 12. Použitím **<▲>** nebo **<▼>** nastavte velikost fontu na 6, poté stiskněte **<Enter>**.
- 13. Stiskněte **<Func>** + **<Exit>** k návratu na obrazovku textového editoru.
- 14. S kurzorem na prvním řádku stiskněte **<Shift>** + **<▲>** dvakrát k zvětšení velikosti fontu z 9 na 11.
- 15. Zadejte BRADY v prvním řádku a stiskněte **<Enter>**.
- 16. Stiskněte **<Barcode>** k přepnutí typu popisku z *Text* do *Barcode* režimu (*B* se zobrazí ve Status Bar).
- 17. Zadejte **A101** do druhého řádku.
- 18. Stiskněte **<Func>** + **<Save>**.
- 19. Stiskněte **<Legend Clear>** k vymazání textu pouze z druhého řádku.
- 20. Zadejte **B101** do druhého řádku.
- 21. Stiskněte **<Func>** + **<Save>**.
- 22. Přepněte vypínač baterie do pozice *off*, tím se deaktivuje List4.
	- K vybrání (vyvolání) List4 následujte pokyny pro aktivaci seznamu:
	- 1. Přepněte vypínač baterie do pozice *on*.
	- 2. Stiskněte **<List>**.
	- 3. S kurzorem na *Select* stiskněte **<Enter>**.
	- 4. Použitím **<▲>** nebo **<▼>** vyberte List4, poté stiskněte **<Enter>**. Objeví se číslo role, následované obrazovkou textového editoru. Tím se stane List4 aktivním.
	- 5. Stiskněte **<List>**.
	- 6. Stiskněte **<▼>** dvakrát k vybraní *Print*, poté stiskněte **<Enter>**.
	- 7. Po výzvě "No. of Copies?", zadejte 1 a stiskněte **<Enter>**.

#### **Př. 16: Vytvoření seznamu, vyvolání a editování popisků**

**Poznámka:** Předpokládá se použití role **PTL-19-423** v tiskárně.

Výsledné etikety:

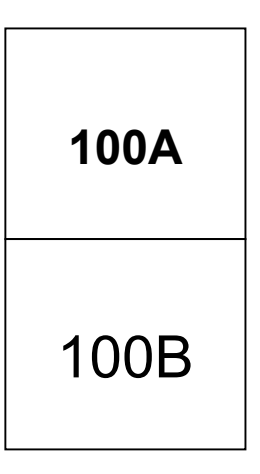

Setup Status:

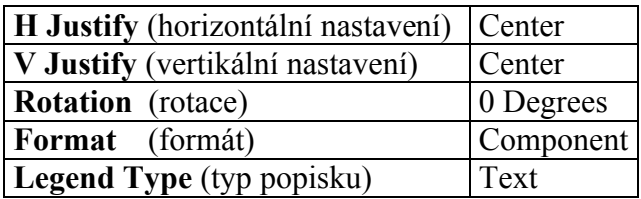

- 1. Stiskněte **<List>**.
- 2. Stiskněte **<▼>** jednou k vybraní *Create*, poté stiskněte **<Enter>**.
- 3. Po výzvě "Enter List Name", zadejte LIST5a stiskněte **<Enter>**.
- 4. Po výzvě "Enter Part No. to Serial?", zadejte PTL-19-423 a stiskněte **<Enter>**.
- 5. Stiskněte **<Shift>** + **<Form Clear>** k vymazání všech řádků textu a k nastavení velikosti fontu na výchozí hodnotu 9.
- 6. Zadejte **100A** do prvního řádku.
- 7. Stiskněte **<Func>** + **<Save>**.
- 8. Stiskněte **<Shift>** + **<Legend Clear>**.
- 9. Zadejte **100B** do prvního řádku.
- 10. Stiskněte **<Func>** + **<Save>**.
- 11. Přepněte vypínač baterie do pozice *off*, tím se deaktivuje List5.
	- K vybrání (vyvolání) List5 následujte pokyny pro aktivaci seznamu:
	- 1. Přepněte vypínač baterie do pozice *on*.
	- 2. Stiskněte **<List>**.
	- 3. S kurzorem na *Select* stiskněte **<Enter>**.
	- 4. Použitím **<▲>** nebo **<▼>** vyberte List5, poté stiskněte **<Enter>**. Objeví se číslo role, následované obrazovkou textového editoru.

Přidání popisku do List5:

- 1. Stiskněte **<Shift>** + **<Form Clear>** k vymazání všech řádků textu a k nastavení velikosti fontu na výchozí hodnotu 9.
- 2. Zadejte **100C** do prvního řádku.

3. Stiskněte **<Func>** + **<Save>**. Popisek byl přidán na konec List5.

Vyvolání a editování již uloženého popisku v List5:

- 1. Stiskněte **<Func>** + **<Recall>** dvakrát k vyvolání druhého popisku na obrazovku textového editoru. Popisek 100B se zobrazí na obrazovce.
- 2. Stiskněte **<Shift>** + **<▲>** čtyřikrát k zvětšení velikosti fontu na 13.
- 3. Stiskněte **<Func>** + **<Save>**.
- 4. Při výzvě "Save as New" nebo ""Save as Current" stiskněte **<▼>** jednou k vybraní "Save as Current".
- 5. Stiskněte **<Enter>**, popisek 100B byl editován zvětšením fontu.

Vymazání uloženého popisku v List5:

- 1. Stiskněte **<Func>** + **<Recall>**. Popisek 100C se zobrazí na obrazovce.
- 2. Stiskněte **<Func>** + **<Shift>** + **<Delete>**. Popisek 100C byl vymazán z List5.
- 3. Stiskněte **<List>**.
- 4. Stiskněte **<▼>** dvakrát k vybraní *Print*, poté stiskněte **<Enter>**.
- 5. Po výzvě "No. of Copies?", zadejte 1 a stiskněte **<Enter>**.

مي<br>س

**12 0**

**V O L T S**

**C A U TIO N**

**C O M M U NIC A TIO N S**

**C L O S**

**E** —1

**Poznámka:** Předpokládá se použití role **PTL-42-439OR** v tiskárně.

Výsledná etiketa:

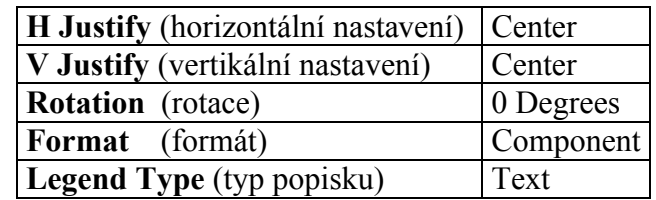

- 1. Stiskněte **<List>**.
- 2. Stiskněte **<▼>** jednou k vybraní *Create*, poté stiskněte **<Enter>**.
- 3. Po výzvě "Enter List Name", zadejte List5 a stiskněte **<Enter>**.
- 4. Po výzvě "Enter Part No. to Serial?", zadejte PTL-42-439 a stiskněte **<Enter>**.
- 5. Stiskněte **<Shift>** + **<Form Clear>** k vymazání všech řádků textu a k nastavení velikosti fontu na výchozí hodnotu 18.
- 6. Stiskněte **<Func>** + **<Setup>** k přístupu do Setup Menu.
- 7. Stiskněte **<▼>** šestkrát k vybraní *Units*, poté stiskněte **<Enter>**.
- 8. Použitím **<▲>** nebo **<▼>** přepněte jednotky do *Metric*, poté stiskněte **<Enter>**.
- 9. Stiskněte **<▲>** čtyřikrát k vybraní *Continuous*, poté stiskněte **<Enter>**.
- 10. S kurzorem zvýrazňujícím *Banner* stiskněte **<Enter>**.
- 11. Stiskněte **<Func>** + **<Exit>** k návratu na obrazovku textového editoru.
- 12. Zadejte **120 VOLTS** do prvního řádku.
- 13. Stiskněte **<Func>** + **<Save>**.
- 14. Stiskněte **<Shift>** + **<Legend Clear>**.
- 15. Zadejte **CAUTION** do prvního řádku.
- 16. Stiskněte **<Func>** + **<Save>**.
- 17. Stiskněte **<Shift>** + **<Legend Clear>**.
- 18. Zadejte **COMMUNICATIONS CLOSET** do prvního řádku.
- 19. Stiskněte **<Func>** + **<Save>**.
- 20. Stiskněte **<List>**.
- 21. Stiskněte **<▼>** dvakrát k vybraní *Print*, poté stiskněte **<Enter>**.
- 22. Po výzvě "No. of Copies?", zadejte 1 a stiskněte **<Enter>**.

# **Údržba**

Tato část obsahuje pokyny, které vám umožní udržet tiskárnu TLS2200<sup>TM</sup> v optimálním provozním stavu. Dodržujte následující postupy.

#### **Čištění naváděcího mechanismu role a řezačky**

Dbejte pokynů na čistící kartě (cleaning card) dodané s jednotkou.

#### **Čištění tiskové hlavy**

Uvolněte řezací mechanismus povolením šroubků, kterými je mechanismus připevněn. Zvedněte řezačku a vyčistěte tiskovou hlavu vatovou tyčinkou namočenou v izopropyl alkoholu. Připevněte řezací mechanismus zpět na místo.

#### **Seznam příslušenství**

Následující součástky a příslušenství může být objednáno od dodavatele BRADY Worldwide, Inc.

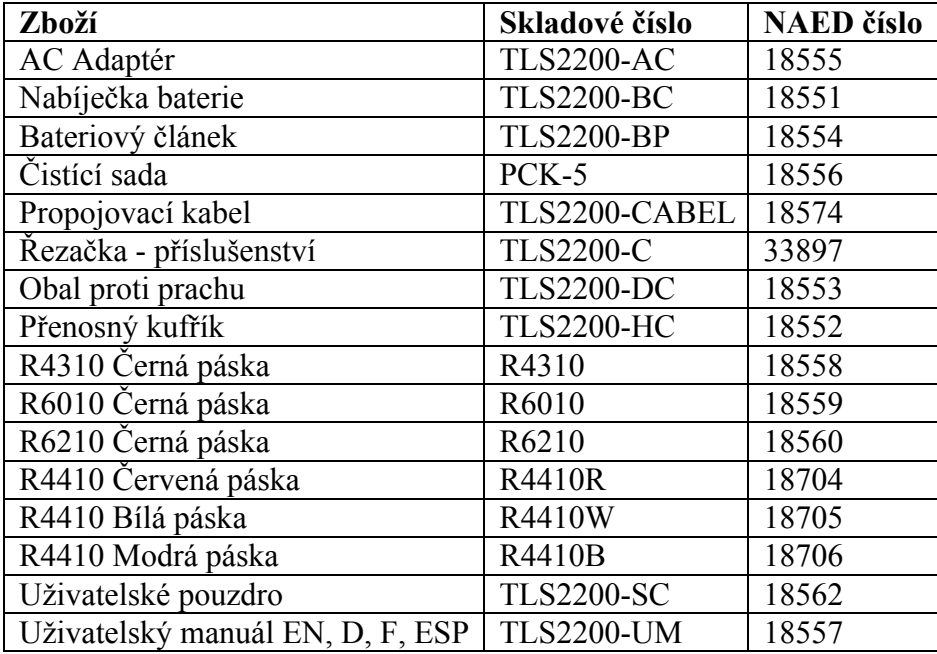

# **Dodatek 1: Odstraňování problémů**

Pokud tiskárna TLS2200<sup>TM</sup> neprovádí operace uvedené v tomto uživatelském manuálu, řiďte se pokyny pro nápravné opatření v následující tabulce. Pokud nedojde k vyřešení problému, kontaktujte technickou podporu BRADY.

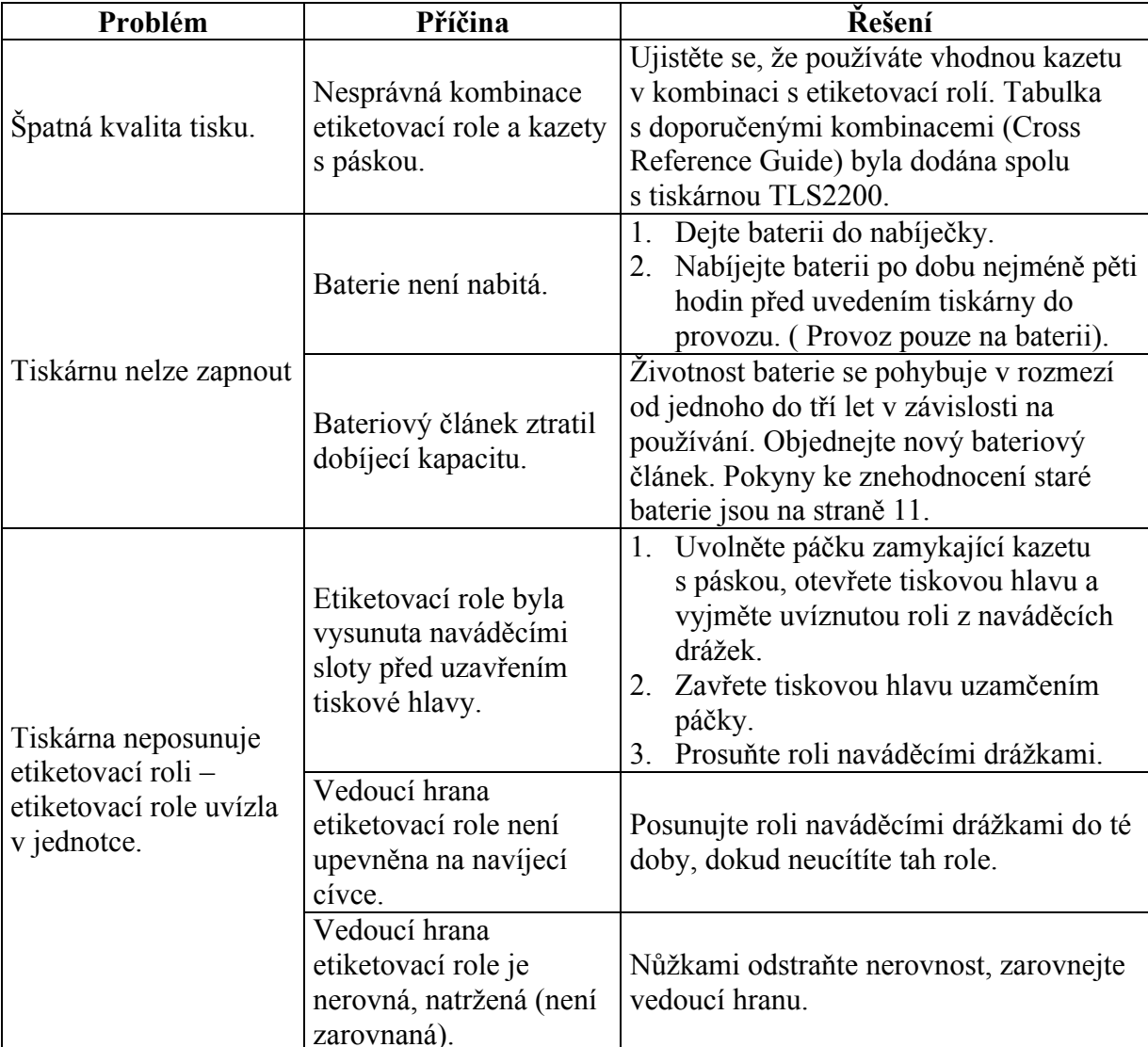

### **Nápověda k řešení problémů**

# **Chybová hlášení**

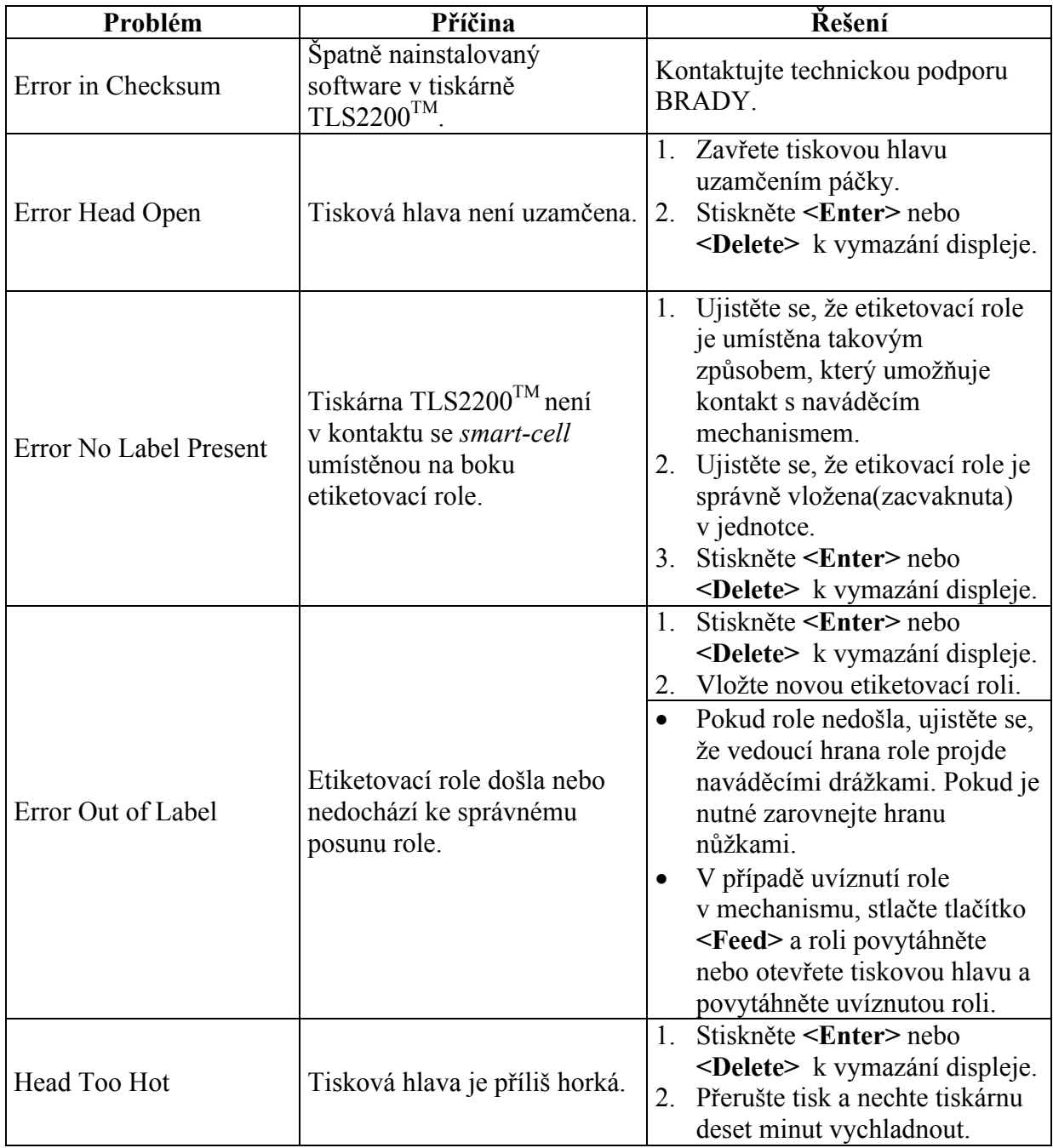

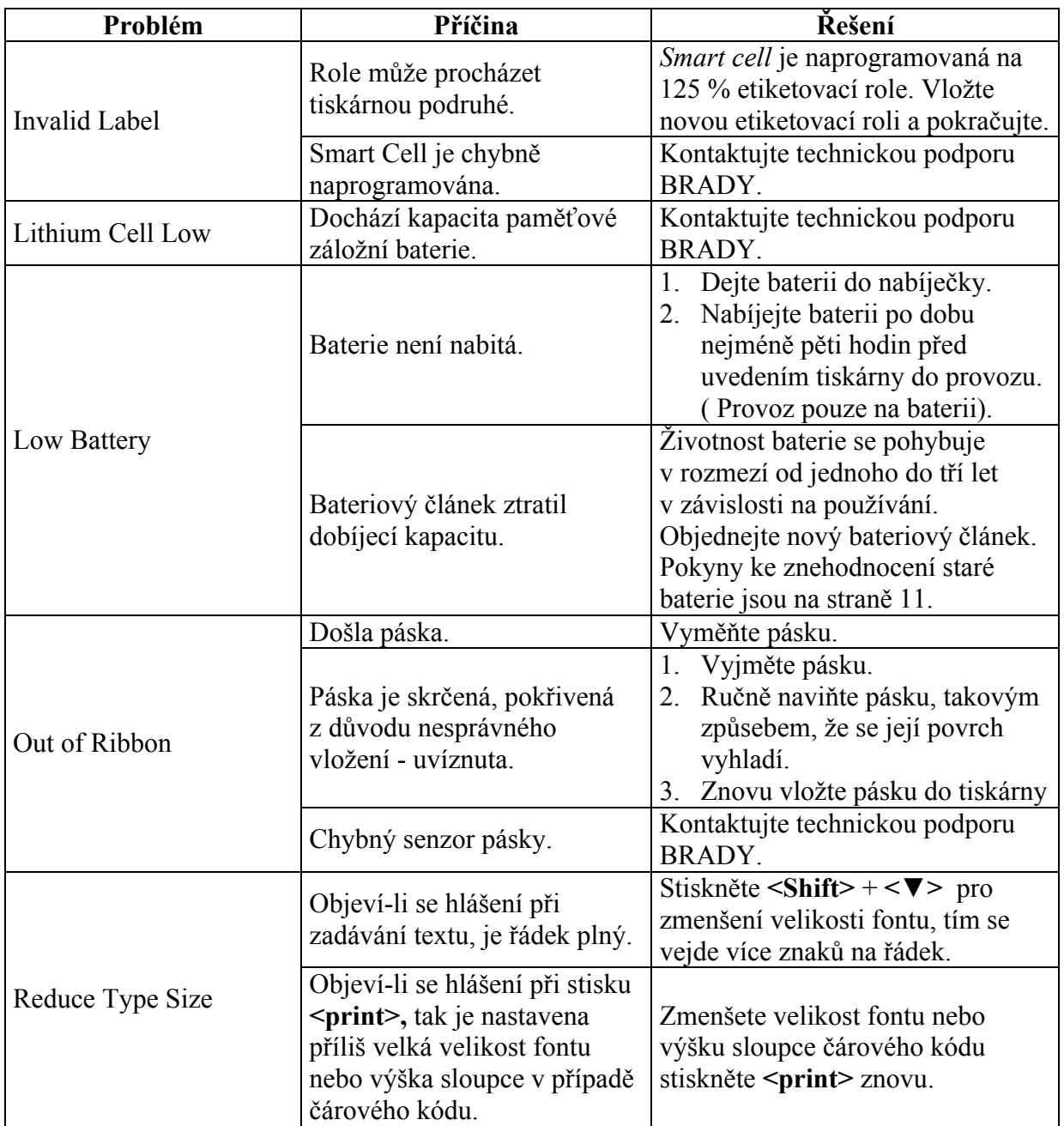

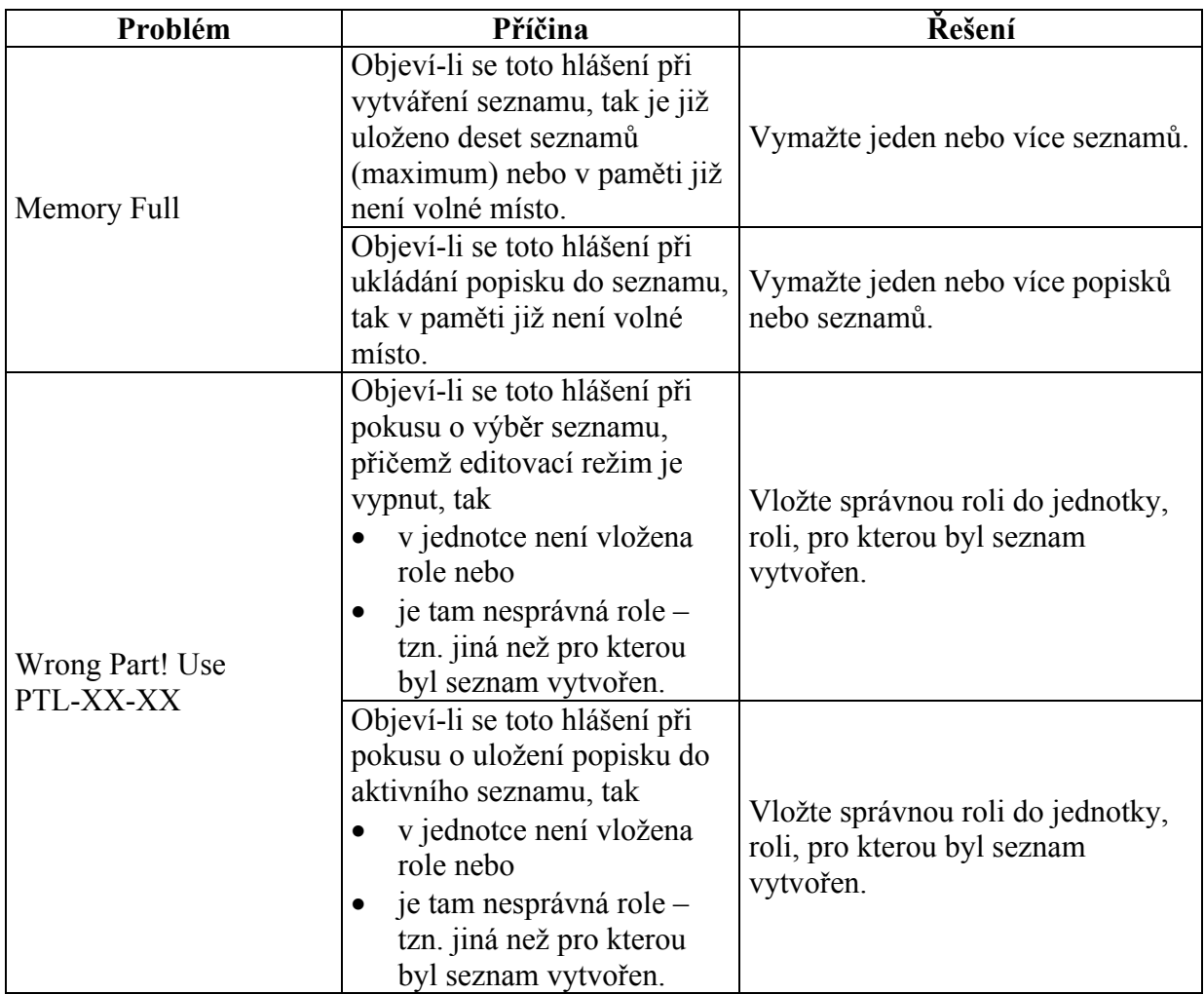

Poznámka: Chybové hlášení ""Error message" se může objevit při práci se seznamem popisků. V tomto případě přejděte na stránku 33 pro více informací pro práci se seznamy. Chybové hlášení může mít různé příčiny v závislosti na prováděných úkonech. V následující tabulce jsou různé příčiny chybových hlášení a jejich nápravná řešení.

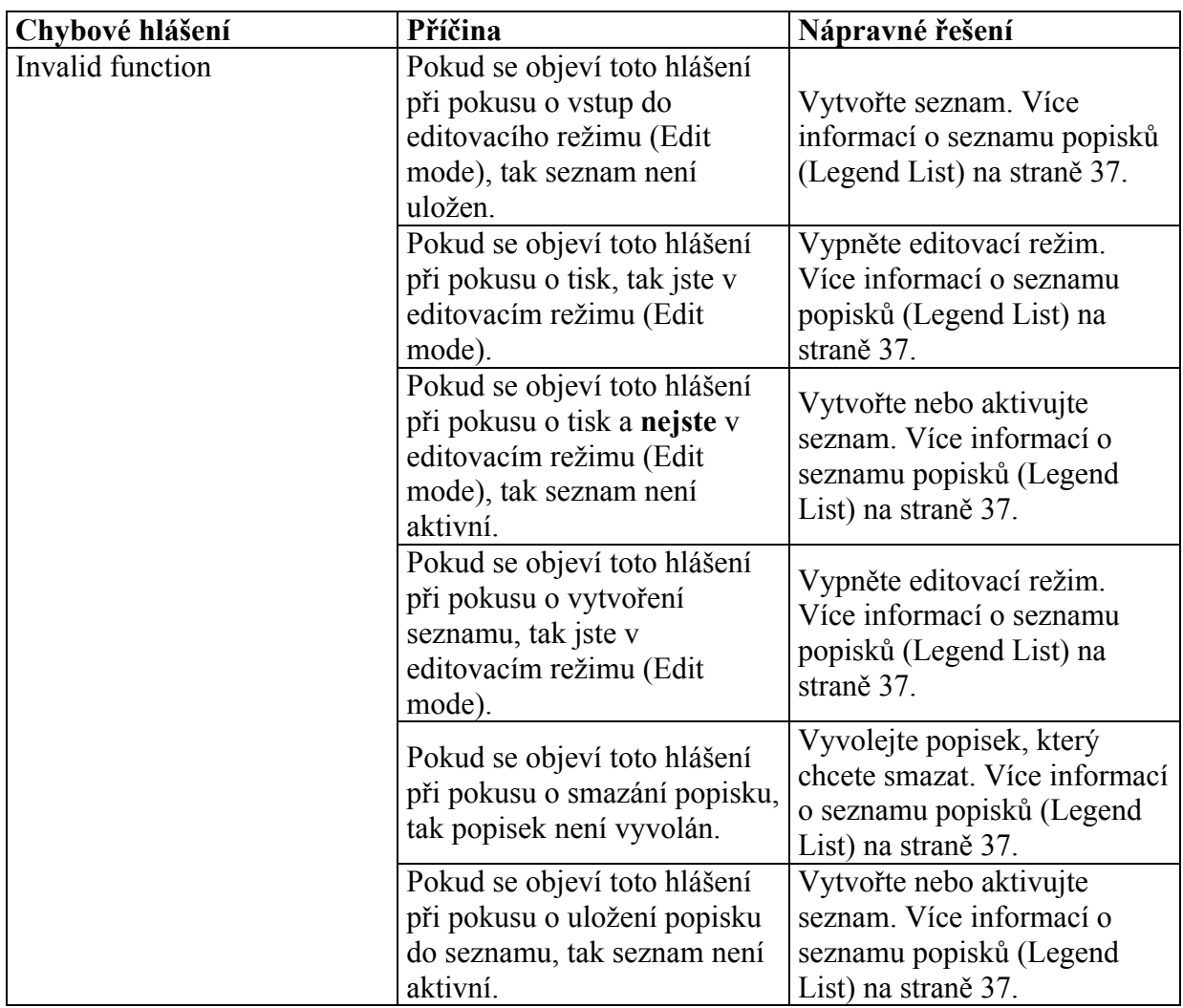

### **Dodatek 2: Terminologie**

#### **Vysvětlení termínů používaných v této uživatelské příručce:**

**Aktivní seznam popisků** (Active Legend List) **–** seznam se stane aktivním je-li vytvořen nebo vybrán. Více informací v části vytvoření seznamu (Creating a List) a vybrání seznamu (Selecting a List). Aktivní seznam je připraven k tisku nebo editování.

**Etiketa** (Label) – role s popiskem, tištěným textem.

**Popisek** (Legend) – text na roli, který bude vytištěn na etiketě. Popisek se objevuje na LCD displeji a může být uložen v seznamu.

**Seznam popisků** (Legend List) – jeden nebo více popisků uložených pod jedním jménem – v jednom seznamu.

**Role** (Marker) – prázdný etiketovací materiál. Dokud není materiál potištěn nazývá se role.

**Etiketovací role** (Marker Roll) – role s drážkou a jádrem, na kterém se nachází *smart cell* technologie. Tiskárna TLS2200TM používá *smart cell* k automatickému rozpoznání použité role.

**Vyvolaný popisek** (Recalled Legend) – popisek se vyvolává stiskem **<Func>** + **<Recall>**  nebo **<Func>** + **<Shift>** + **<Recall>** v aktivním seznamu popisků.

**Seřazení** (Serialize) – automatický tisk etiket v číselném nebo abecedním pořadí.

Pro užití LabelMark/Win<sup>TM</sup> softwaru k tisku etiket za pomocí TLS2200<sup>TM</sup> termo-transferové tiskárny a pro více informací o LabelMark/Win<sup>TM</sup> software, navštivte naši webovou stránku **www.bradyeurope.com**.